# Ubuntu desktop guide

ubuntuclub.com

By Doing Co., Ltd. 1

## **คำำนำำ**

ทุกวันนี้คงปฏิเสธไม่ได้แล้วว่าระบบปฏิบัติการลินุกซ์นั้นเข้ามามีบทบาทในชีวิตของเรา มากขึ้นทุกที ทั้งเว็บไซต์ต่างๆที่เราเข้าไปใช้งานที่นิยมใช้ Apache เป็นเว็บเซิร์ฟเวอร์กันเป็นส่วน ใหญ่ หรือแม้แต่เว็บไซต์เสริชเอ็นจิ้นอันดับหนึ่งของโลกอย่าง Google ก็ยังใช้ Python ในการ เขียนโปรแกรม ซ่งึเราคงต้องยกความดีให้แก่ Open Source, โครงการ GNU และนักพัฒนาทัง้ หลายที่ร่วมสร้างสรรค์ซอฟต์แวร์Open Source ให้พัฒนาข้ึนมาได้อย่างรวดเร็ว ถ้าเราจะลอง มองย้อนกลับไปถึงช่วงที่ IBM เปิดมาตรฐานของเคร่ืองคอมพิวเตอร์ส่วนบุคคล ทำาให้เกิดบริษัท มากมายเข้ามาผลิตเคร่อืงคอมพิวเตอร์ในแบบที่เราเรียกว่า IBM Compatible จนกระทัง่ เกิดการ แข่งขันสูงข้นึ ส่งผลให้คอมพิวเตอร์ส่วนบุคคลมีการพัฒนาไปอย่างรวดเร็ว มองกลับมาที่โมเดล ของ Open Source ที่มีการเปิดเผยรหัสพัฒนาให้ทุกคนเข้าถึง และต่อยอดการพัฒนาต่อไปได้ อย่างไม่มีข้อจำากัด ซ่งึก็มีความคล้ายคลึงกันกับกรณีของ IBM

เกี่ยวกับหนังสือเล่มนี้ผมเขียนข้นึ มาอย่างไม่ละเอียดเหมือนกับหนังสือเล่มอ่ืนที่คุณ ได้เคยอ่าน ซึ่งผมเลือกเขียนและอธิบายเฉพาะส่วนที่สำคัญๆ และในส่วนที่เป็นรายละเอียดปลีก ย่อม ผมเลือกที่จะละไว้โดยผมเข้าใจว่ากลุ่มผู้ที่อ่านหนังสือเล่มนี้จะเป็นผู้ที่ใช้ระบบปฏิบัติการ Windows มาในระดับหนึ่งแล้ว หมายความว่าไม่ได้เริ่มศึกษาคอมพิวเตอร์จากศูนย์ ฉะนั้นบาง อย่างที่คุณผู้อ่านจะมีทักษะมาจากการใช้Windows บ้างแล้ว ผมจึงขออนุญาตไม่อธิบาย

ศิระ นกยูงทอง

# สารบัญ

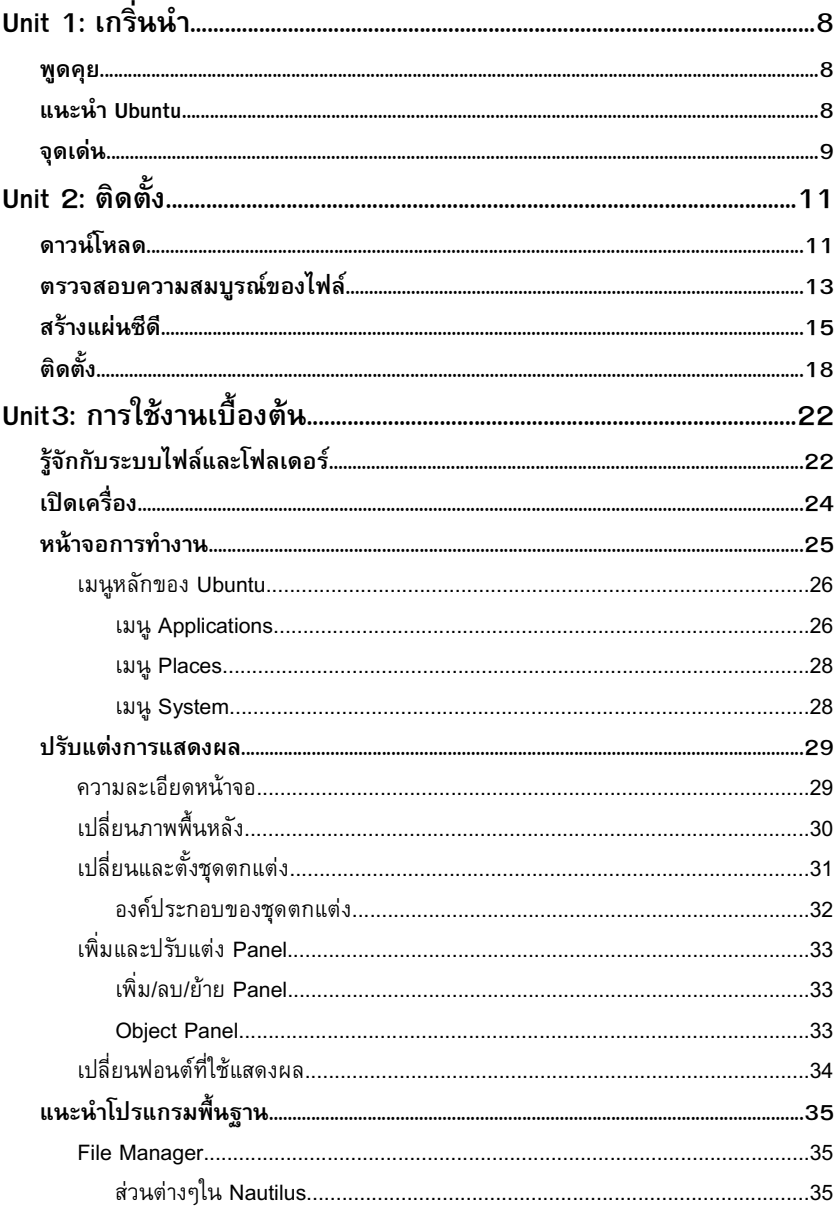

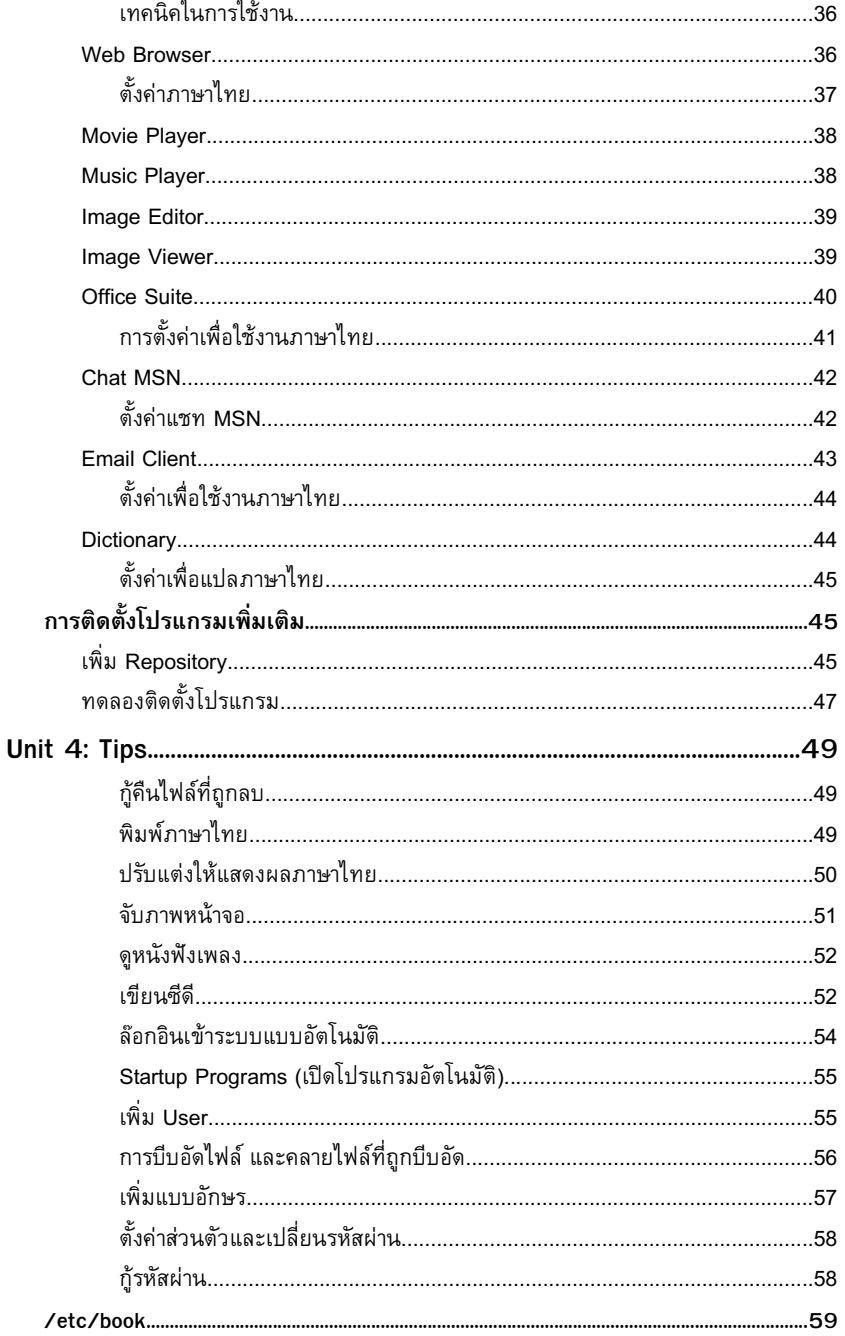

# **Unit 1: เกร่นิ นำำ**

ก่อนที่เราจะไปลงเน้ือหาในส่วนต่างๆนัน้ ในบทแรกผมจะเกริ่นนำา ในส่วนของเร่ืองราว ี่ ต่างๆที่เกี่ยวกับลินุกซ์และ Ubuntu กันก่อนนะครับ เพื่อให้ท่านผ้อ่านที่ยังไม่ค้นเคยกับลินุกซ์หรือ Ubuntu ได้ทำความเข้าใจกันก่อน สำหรับท่านที่มีความรู้พื้นฐานดีอยู่แล้วจะข้ามไปบทต่อไปเลยก็ ได้ครับ ไม่ว่ากัน

## **พูดคุย**

้ผมเชื่อว่าทุกท่านที่กำลังอ่านหนังสือเล่มนี้อยู่ น่าจะพอรู้จักลินุกซ์ดีอยู่แล้วในระดับ หนึ่ง ใช่ครับ อย่างที่คุณรัดีอย่แล้ว ว่าลินุกซ์เป็นระบบปฏิบัติการชั้นยอดตัวหนึ่งของโลก ไม่ว่าจะ เป็นการใช้งานในด้านใดก็ตาม เพราะฉะนั้นไม่มีเหตุผลใดๆที่เราจะไม่ควรใช้ลินุกซ์ แม้ว่าในขณะ นีเ้ราจะเห็นว่าลินุกซ์นัน้ ยังไม่เป็นที่แพร่หลายในการใช้งานด้านเดสก์ทอปก็ตาม แต่ไม่นานความ นิยมในการใช้งานลินุกซ์ในฝั่งเดสก์ทอปจะเพิ่มมากขึ้นอย่างแน่นอน เพราะผู้คนส่วนใหญ่เริ่มให้ ความสนใจกับระบบปฏิบัติการตัวนี้กันอย่างต่อเนื่อง แม้แต่คุณผู้อ่านเองก็ตาม

## **แนะนำำ Ubuntu**

Ubuntu นั้นเป็นลินุกซ์ดิสโทรที่กำลังเป็นที่นิยมที่สุดในขณะนี้ คำว่าลินุกซ์ดิสโทร (Linux Distribution) หมายถึงลินุกซ์สำาเร็จรูปที่มีการปรับแต่งเพ่ือให้เหมาะแก่การใช้งานแล้วใน ระดับหน่ึง ลินุกซ์ดิสโทรที่เป็นที่รู้จักกันดีก็คงจะหนีไม่พ้นลินุกซ์ตัวดังๆ เช่น Redhat, SUSE, Mandriva เป็นต้น เหล่านี้จัดว่าเป็นลินุกซ์ดิสโทรตัวหนึ่ง ส่วน Ubuntu นั้นจัดเป็นดิสโทรที่พัฒนา โดยอิงจาก Debian GNU/Linux เป็นฐานในการพัฒนา หรือจะเรียกว่าเป็นการต่อยอดก็ดูจะไม่ ผิดนัก

ี สาเหตุที่ทำให้ Ubuntu เป็นที่นิยมอย่างรวดเร็วนั้นคงเป็นเพราะ Ubuntu คัด โปรแกรมที่ใช้สำหรับงานต่างๆมาให้เป็นอย่างดีแล้ว แทนที่จะเป็นเหมือนดิสโทรอื่นที่ยัดโปรแกรม ประเภทเดียวกันมาหลายตัวเกินความจำาเป็น ทำาให้ผู้ใช้อาจเกิดความสับสนว่าควรจะใช้โปรแกรม ไหนเพื่อทำงานนั้นๆดี ทำให้ Ubuntu นั้นมีแผ่นติดตั้งเพียงหนึ่งแผ่นเท่านั้น และยังแยกแผ่น สำาหรับใช้งานในรูปแบบเดสก์ทอป กับแบบเซิร์ฟเวอร์ออกจากกันอีกด้วย เพ่อืให้ง่ายแก่การ ดาวน์โหลดและป้องกันความสับสน

้นอกจากที่ได้กล่าวมาแล้วนั้น อีกเหตุผลหนึ่งซึ่งทำให้ Ubuntu เป็นที่นิยมคือ บริษัท Canonical ผู้พัฒนา Ubuntu ได้ให้สัญญากับผู้ใช้ไว้ว่า Ubuntu จะเป็นลินุกซ์ที่เสรีตลอดไป ทำาให้ ผู้ใช้มัน่ ใจได้ว่าจะสามารถใช้งาน Ubuntu โดยปราศจากค่าใช้จ่ายได้ตลอดไป ซ่งึจะแตกต่างจาก Redhat หรือ Mandriva ในบางเวอร์ชัน่ ที่ต้องเสียเงินซ้ือมาใช้เสียแล้ว

ความนิยมของ Ubuntu ไม่ได้หยุดอยู่แค่กับกลุ่มผู้ใช้ชาวต่างชาติเท่านัน้ ปัจจุบันความ นิยมและข้อดีต่างๆของ Ubuntu ได้ถูกบรรจุลงใน LinuxTLE 8 ของไทยเป็นที่เรียบร้อยแล้ว และด้วยความที่ NECTEC ยังไว้ใจในการนำ Ubuntu มาต่อยอดในการพัฒนาลินุกซ์ของไทย แล้วเหตุไฉนคุณจะไม่ไว้ใจใน Ubuntu

## **จุดเด่น**

### ระบบอัพเดท

ูเนื่องจาก Ubuntu เป็นลินกซ์สายพันธ์ Debian จึงใช้ระบบ APT (Advanced Package Tool) ในการจัดการแพคเกจ ซึ่งระบบนี้มีข้อดีที่สามารถอัพเดทหรือติดตั้งแพ คเกจเพิ่มเติมผ่านอินเทอร์เน็ตได้ตลอดเวลา แถมยังจัดการปรับแต่งค่าพ้ืนฐานให้โดยอัตโนมัติอีก ด้วย

### การติดตัง้แบบกราฟิก

Ubuntu มีระบบการติดตัง้แบบ GUI (Graphic User Interface) ทำาให้ง่ายมากๆใน การที่จะติดตัง้ Ubuntu ซ่งึบอกได้เลยว่าง่ายกว่าการติดตัง้ Windows XP เสียอีก

### ทดลองก่อนติดตัง้จริง

คุณสามารถทดลองใช้งาน Ubuntu ก่อนได้โดยที่ไม่ต้องติดตัง้ลงในเคร่ือง คอมพิวเตอร์ของคุณ ซ่งึคุณสามารถแน่ใจได้เลยว่าข้อมูลในเคร่ืองคอมพิวเตอร์ของคุณจะ ปลอดภัย และเมื่อคุณทดลองจนพอใจและตัดสินใจที่จะใช้ เมื่อนั้นคุณค่อยติดตั้งลงในฮาร์ดดิสก์ก็ ไม่เป็นปัญหาแต่อย่างใด

## หน่งึแผ่นเท่านัน้

Ubuntu คัดสรรโปรแกรมที่ดีที่สุดมาให้คุณแล้ว ทำาให้ไฟล์และโปรแกรมทัง้หมด สำาหรับติดตัง้น้อยจนสามารถบรรจุลงได้ในหน่งึแผ่นซีดีเท่านัน้ และเพ่ือป้องกันความสับสนแก่ผู้ใช้ ที่จะเลือกใช้โปรแกรมดีๆสักตัวเพ่อืทำางานอย่างใดอย่างหน่งึ Ubuntu จึงไม่ใส่โปรแกรมที่ใช้ สำาหรับทำางานประเภทเดียวกันมาให้ซ้ำาซ้อนกัน

#### ทันสมัย

ด้วยการที่ Ubuntu ออกเวอร์ชั่นใหม่ทุกๆ 6 เดือน ทำให้คุณมั่นใจได้ว่า คุณจะได้ใช้ โปรแกรมในเวอร์ชัน่ ที่ใหม่ล่าสุดตลอดเวลา รวมทัง้สามารถมัน่ ใจได้ในเร่อืงของระบบรักษาความ ปลอดภัยที่อัพเดทกันแบบรายวัน

# **Unit 2: ติดตัง้**

ในบทนีก้ ถึ ็ งเวลาที่เราจะมาลงภาคปฏิบัติกันแล้วครับ (พร้อมยังเอ่ย) โดยที่เราจะเริ่ม กันตัง้แต่ยังไม่มีแผ่น Ubuntu ไปจนถึงการนำา Ubuntu ร้อนๆเสริฟลงเคร่ืองคอมพิวเตอร์ของคุณ กันเลยครับ พร้อมแล้วก็ไปกันเลย

## **ดำวน์โหลด**

้เป็นเรื่องดีอย่างยิ่งที่ Ubuntu เป็นระบบปภิบัติการเสรี ฉะนั้นเราจึงสามารถหามาใช้ได้ อย่างไม่ต้องลำาบากยากเข็นสักเท่าใดนักแถมยังไม่ต้องจ่ายเงินสักแดงเดียวอีกต่างหาก เพียงแค่ คุณมีคอมพิวเตอร์ที่พร้อมจะเข้าถึงอินเทอร์เน็ตได้ก็เพียงพอแล้ว

สถานที่ดาวน์โหลดที่หลักนัน้ ต้องเป็น ubuntulinux.org อย่างแน่นอนอยู่แล้ว สิ่งที่คุณ ต้องทำาก็คือ เปิดโปรแกรมเว็บเบราเซอร์อย่าง IE หรือ Firefox ข้ึนมา แล้วเข้าไปที่ http://releases.ubuntulinux.org (หรือคุณอาจใช้บริการที่ ftp://mirror.in.th/ubuntu เพ่อืความ เร็วที่มากกว่า) ที่หน้านี้คุณจะเห็นเวอร์ชั่นต่างๆของ Ubuntu เรียงอยู่อย่างมากมาย (ตามภาพที่ 2.1) ให้คุณมองหาโฟลเดอร์ที่มีเลขเวอร์ชัน่ สูงที่สุด เม่อืเจอแล้วให้คลิกเข้าไปเลยครับ

### **Ubuntu Releases**

The following releases of Ubuntu are available:

- . Ubuntu 6.06.1 LTS (Dapper Drake)
- · Ubuntu 6.10 (Edgy Eft)

Releases of Kubuntu and Edubuntu are also available here. For old releases, see old-releases.ubuntu.com.

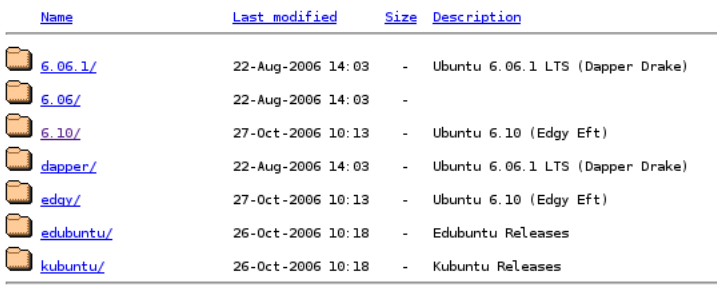

Picture 2.1

เมื่อคุณเข้ามาถึงข้างในของโฟลเดอร์ที่เก็บ Ubuntu เวอร์ชั่นล่าสุดแล้ว ในนี้จะมีไฟล์ ดาวน์โหลดของ Ubuntu สำาหรับ CPU หลากหลายประเภท แต่ถ้าเคร่ืองของคุณเป็นเคร่ือง คอมพิวเตอร์หรือ Laptop ที่ใช้CPU จำาพวก Intel หรือ AMD ที่นิยมใช้กันทัว่ ไปในปัจจุบัน คุณ จะต้องดาวน์โหลดไฟล์สำหรับ CPU รุ่น i386 ครับ หรือที่เขียนว่า PC Intel x86 นั่นเอง ซึ่งไฟล์ ที่มีให้ดาวน์โหลดสำาหรับ CPU แต่ละประเภทนัน้ จะมีด้วยกัน 3 รูปแบบด้วยกันคือ

- DesktopCD: ไฟล์ในรูปแบบนี้จะสร้างออกมาเป็นแผ่นที่สามารถใช้งานได้โดยไม่ต้อง ติดตัง้ หรือใช้สำาหรับติดตัง้ด้วยก็ได้ซ่ึงจะเป็นการติดตัง้ผ่านอินเทอร์เฟสแบบ GUI ที่ สามารถใช้เมาส์คลิกเพ่ือติดตัง้ และกำาหนดค่าต่างๆระหว่างติดตัง้ได้
- AlternateCD: ไฟล์นีจ้ ะสร้างออกมาเป็นแผ่นที่ทำามาสำาหรับติดตัง้ โดยเฉพาะ และเป็น การติดตัง้ผ่าน Text base UI (คล้ายการติดตัง้ Windows XP) แต่เม่อืติดตัง้เสร็จ เรียบร้อยแล้ว จะได้เหมือนกับที่ติดตัง้ผ่านแผ่น DesktopCD ทุกประการ
- Server: เป็นไฟล์ที่ทางผู้พัฒนาได้คัดเลือกเฉพาะแพคเกจที่ทำางานด้านเซิร์ฟเวอร์ไว้ จึงไม่เหมาะสำาหรับผู้ใช้ตามบ้านอย่างเราๆสักเท่าไรนัก

แผ่นที่เราจะใช้ในการติดตั้งตามคู่มือนี้ผมแนะนำให้ใช้เป็นแผ่น DesktopCD ครับ ให้ คลิกที่ลิงก์ของไฟล์(ตามภาพที่ 2.2) เพ่อืทำาการดาวน์โหลดได้เลย ซ่งึคุณควรจะใช้โปรแกรมช่วย ดาวน์โหลดเพ่อืป้องกันความผิดพลาดของไฟล์คุณอาจใช้โปรแกรมที่เป็นฟรีแวร์อย่างเช่น FlashGet หรือโปรแกรมช่วยดาวน์โหลดที่เป็น Open Source สำาหรับ Windows อย่าง TrueDownloader ที่สามารถดาวน์โหลดมาใช้ได้ฟรีจาก http://sourceforge.net/projects/downloadplus

## **Ubuntu 6.10 (Edgy Eft)**

#### Select an image

Ubuntu is distributed on three types of images described below.

#### **Desktop CD**

The desktop CD allows you to try Ubuntu without changing your computer at all, and at your option to i people will want to use. You will need at least 192MB of RAM to install from this CD.

There are three images available, each for a different type of computer:

#### PC (Intel x86) desktop CD

For almost all PCs. This includes most machines with Intel/AMD/etc type processors and almost are at all unsure.

Mac (PowerPC) and IBM-PPC (POWER5) desktop CD

Picture 2.2

ในส่วนของการดาวน์โหลดไฟล์นี้นอกจากที่คุณจะดาวน์โหลดจากเว็บไซต์ ubuntulinux.org แล้วนัน้ คุณยังสามารถที่จะดาวน์โหลดที่ ftp://mirror.in.th/ubuntu ได้ด้วยเพ่อื ความรวดเร็วในการดาวน์โหลด เพราะเคร่ืองเซิร์ฟเวอร์นีจ้ ะตัง้อยู่ในประเทศเรา ซ่งึจะส่งข้อมูลได้ เร็วกว่า

## **ตรวจสอบควำมสมบูรณ์ของไฟล์**

เน่อืงจากไฟล์ที่ดาวน์โหลดมามีขนาดใหญ่มาก (เกือบ 700 MB) และใช้เวลาในการ เดินทางอย่างยาวนานกว่าจะมาถึงเคร่อืงของเราจนครบ ข้อมูลอาจเกิดความเสียหายในระหว่าง เดินทางได้ ฉะนั้นเราจึงควรที่จะตรวจสอบความสมบรณ์ของไฟล์ที่เราได้ดาวน์โหลดมาเสียก่อน ก่อนที่จะสร้างเป็นแผ่น CD เพ่ือจะได้ไม่ต้องเสียแผ่นไปเปล่าๆ หากว่าไฟล์ที่คุณดาวน์โหลดมานัน้ เกิดความผิดพลาด

ในโลกของ Open Source นัน้ จะมีระบบการตรวจสอบความถูกต้องของไฟล์ที่เรียก ว่า MD5SUM เป็นการคำนวนค่าของตัวเลขชุดหนึ่งออกมาจากไฟล์ วิธีที่ใช้กันโดยทั่วไปนี้เป็น เร่ืองที่ทำาความเข้าใจได้ไม่ยาก คือ ฝั่งเซิร์ฟเวอร์ที่ปล่อยไฟล์ออกมาให้ดาวน์โหลด จะสร้างชุดตัว เลข MD5SUM ของไฟล์นัน้ ๆข้ึนมา ซ่งึจะมีค่าตัวเลขจำานวนหน่ึงเป็นค่าเฉพาะ และเม่ือเรา ดาวน์โหลดมาแล้ว เราก็ทำาการเช็คค่า MD5SUM ของไฟล์ที่เราดาวน์โหลดมาด้วยเช่นเดียวกัน ถ้าค่าตัวเลขออกมาตรงกัน ก็แสดงว่าไฟล์นั้นสมบูรณ์ นำไปใช้งานได้เลย

#### **MD5SUM ฝ่ังเซิร์ฟเวอร์**

ในขัน้ แรกให้เราตรวจสอบชุดตัวเลขนีใ้นฝั่งเซิร์ฟเวอร์ก่อน ที่เว็บเบราเซอร์ให้คุณไป หน้าเดียวกับที่ดาวน์โหลดไฟล์ DesktopCD ให้เลื่อนลงมาล่างๆหน้าเว็บสักหน่อย คุณจะเห็นลิงก์ ของไฟล์ที่เขียนว่า MD5SUM (ตามภาพที่ 2.3) ให้คุณคลิกเข้าไปเพ่ือดูชุดตัวเลขที่ว่านัน้

#### 64-bit PC (AMD64) alternate install CD

For computers based on the AMD64 or EM64T architecture (e.g., Athlon64, Opteron, EM64 AMD -- only their 64 bit chips.

A full list of available files, including BitTorrent files, can be found below. If you need help burning these images to disk, see this quide.

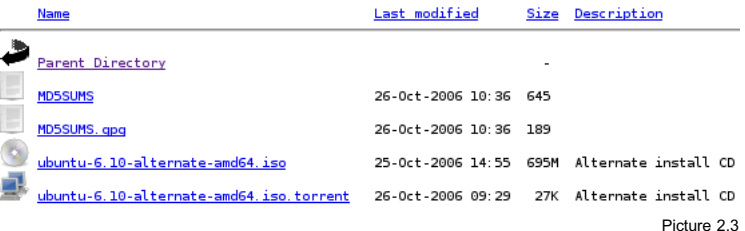

ภายในไฟล์ MD5SUM นี้จะมีชุดตัวเลขอยู่หลายบรรทัด บรรทัดที่คุณต้องดูคือ บรรทัดที่เขียนว่า desktop-i386.iso ให้คุณจดค่าตัวเลขนั้นไว้ เพื่อใช้ตรวจสอบกับ MD5SUM ของไฟล์ในเครื่องเรา ที่จะทำการตรวจสอบในขั้นต่อไป

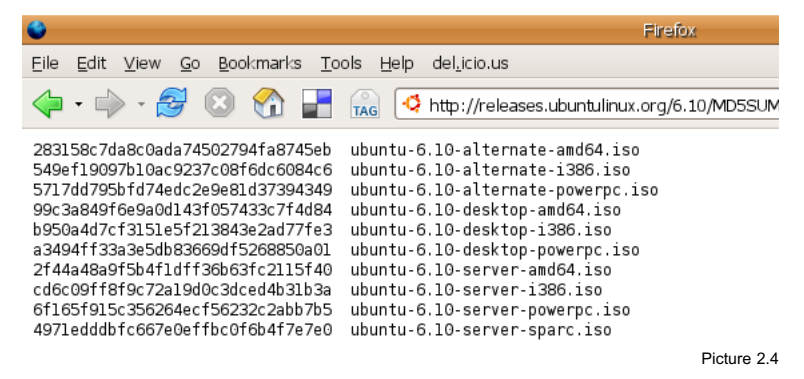

#### **MD5SUM ไฟล์ในเคร่อง ื ของเรำ**

การตรวจสอบค่า MD5SUM ให้กับไฟล์ในเคร่ืองเรานัน้ จะต้องใช้โปรแกรมเพ่ือช่วยใน การคำานวนค่าของชุดตัวเลขออกมา ซ่งึผมแนะนำาโปรแกรมช่ือ MD5summer ซ่งึเป็นซอฟต์แวร์ Open Source เช่นเดียวกับ Ubuntu ครับ

เปิดเข้าไปที่ http://www.md5summer.org/download.html แล้วทำาการดาวน์โหลด โปรแกรม MD5summer มา ไฟล์ที่ได้จะอยู่ในรูปแบบของไฟล์zip ให้คุณทำาการคลายไฟล์ออก มา เม่อืคุณคลายไฟล์zip ออกมาแล้วคุณจะเห็นไฟล์ที่ช่ือว่า md5summer.exe ให้คุณ ดับเบิลคลิกที่ไฟล์นัน้ โปรแกรมจะถูกเรียกข้ึนมาทำางานโดยไม่ต้องติดตัง้

เม่ือคุณเรียกโปรแกรมข้ึนมาแล้ว จะพบหน้าต่างของโปรแกรม MD5summer ที่แสดง พาธต่างๆบนเคร่ืองของคุณ ให้คุณคลิกเลือกที่โฟลเดอร์ที่ได้เก็บไฟล์ของ Ubuntu ที่ได้ทำาการ ดาวน์โหลดมา จากนั้นคลิกที่ป่ม Create sums

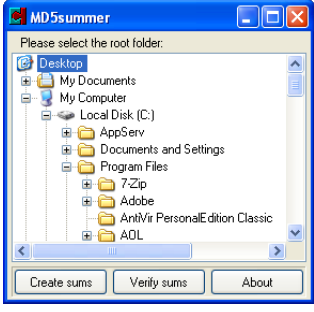

Picture 2.5

ถัดมาโปรแกรมจะทำงานต่อไปในขั้นตอนที่สอง ในขั้นตอนนี้หน้าต่างจะถูกแบ่งออก เป็นสองส่วน หน้าจอทางด้านซ้านนัน้ จะแสดงไฟล์ต่างๆที่เก็บอยู่ในโฟลเดอร์ที่คุณคลิกเลือกใน ขั้นตอนที่ผ่านมา ให้คุณคลิกเลือกไฟล์ Ubuntu ที่ได้ทำการดาวน์โหลดมา จากนั้นกดที่ Add ชื่อ ไฟล์Ubuntu จะแสดงข้ึนมาที่หน้าจอทางด้านขวา เรียบร้อยแล้วให้คลิกที่ OK

ในขั้นตอนนี้จะเป็นขั้นตอนสุดท้ายคือการแสดงค่าที่คำนวนออกมา เมื่อโปรแกรมคำ นวนจนเสร็จจะแสดงหน้าต่างข้ึนมาหน้าต่างหน่ึง เพ่ือให้คุณเซฟค่าที่ได้ทำาการคำานวนลงในไฟล์ ให้คุณคลิก Cancel เม่ือ Cancel แล้ว คุณจะเห็นหน้าต่างโปรแกรมที่แสดงค่าตัวเลขยาวๆที่ได้คำา นวนเสร็จเป็นที่เรียบร้อยแล้ว ให้คุณเปรียบเทียบค่านี้กับชุดตัวเลขที่ได้จดมา ถ้าหากตรงกันก็ไป อ่านตอนต่อไปได้เลย แต่ถ้าไม่ผ่านคุณก็จำาเป็นที่จะต้องดาวน์โหลดใหม่อีกครัง้

## **สร้ำงแผ่นซีดี**

เม่ือได้ไฟล์และได้ทำาการตรวจสอบความสมบูรณ์ของไฟล์เป็นที่เรียบร้อยแล้ว ก็ถึง เวลาที่จะสร้างแผ่น Ubuntu ข้ึนมาจากไฟล์.iso ที่เราได้ทำาการดาวน์โหลดมาเสียทีสำาหรับวิธีใน การสร้างแผ่นซีดีนัน้ ผมจะเขียนโดยอิงวิธีของโปรแกรม Nero Burning ROM เป็นหลักนะครับ เพราะคิดว่าน่าจะเป็นโปรแกรมที่มีคนใช้มากที่สุด

ให้เปิดโปรแกรม Nero ข้ึนมาเลยครับ ที่เมนูหลักของโปรแกรม เลือกที่ Recorder แล้วคลิกเลือกที่ Burn Image... ครับ จากนัน้ ให้ทำาการเลือกไฟล์.iso ที่เราได้ดาวน์โหลดมา ้เลือกความเร็วในการเขียนแผ่นที่เหมาะสม ไม่ต้องเร็วจนเกินไปนัก อาจเป็น 16x ก็ได้ จากนั้นให้ สัง่ Burn ก็เป็นอันเสร็จในขัน้ ตอนนี้

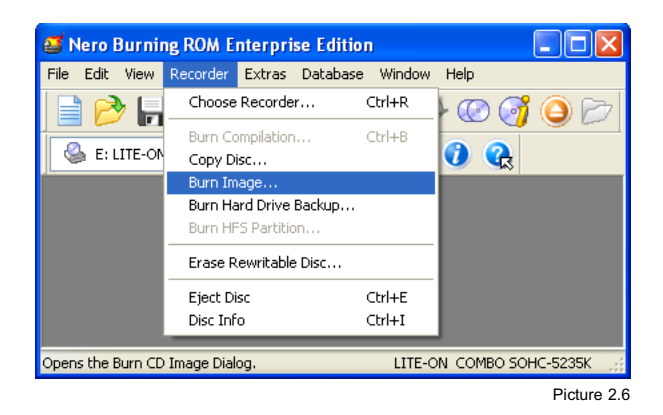

# **ติดตัง้**

เม่ือได้แผ่นซีดีมาเป็นที่เรียบร้อยแล้วเราก็พร้อมที่จะไปทดลองใช้งาน และติดตัง้กัน แล้วครับ สิ่งแรกที่คุณต้องทำคือ ต้องตั้งค่าไบออสให้บุตจากซีดีเสียก่อน ซึ่งวิธีการตั้งค่าของแต่ละ เคร่ืองนัน้ ขอให้คุณดูคู่มือของ Mainboard จะดีกว่า เม่อืตัง้ค่าแล้วให้ใส่แผ่นซีดีพร้อมเปิดเคร่ือง ข้ึนมาใหม่ เคร่ืองจะบูตซีดีข้ึนมา คุณจะเห็นหน้าจอที่เป็นเมนูของ Ubuntu ให้คุณเลือกที่เมนู Start or install Ubuntu ได้ทันทีจากนัน้ รอสักครู่ คุณจะเข้ามาสู่หน้าจอการทำางานของ Ubuntu ทันที

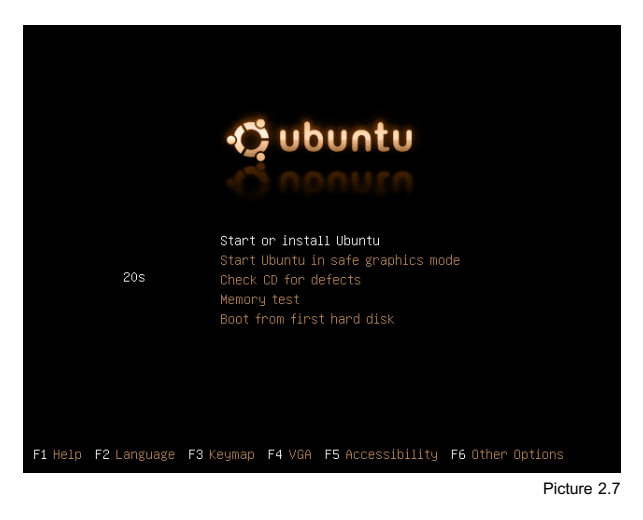

ที่หน้าจอการทำงานนี้คุณจะเห็นไอคอน Install อยู่ทางด้านซ้ายมือ ให้คุณดับเบิลคลิก เพ่ือติดตัง้ ได้เลย (หากคุณต้องการทดลองใช้งานก่อน ให้ข้ามไปอ่านในบทถัดไปก่อนได้ครับ) หน้า ้จอช่วยเหลือการติดตั้งจะเปิดขึ้นมา ซึ่งคุณสามารถติดตั้งไปตามขั้นตอนที่โปรแกรมแนะนำได้เลย ้ ผมจะคอยแนะนำคุณเป็นขั้นตอนๆไปอย่างหยาบๆ แต่จะเน้นในส่วนที่สำคัญเท่านั้น

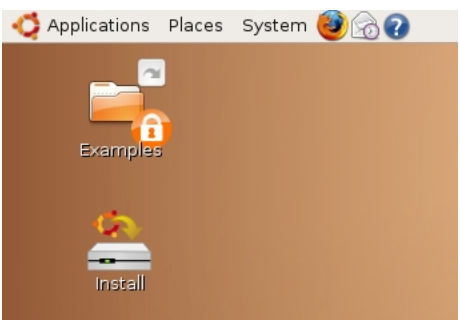

Picture 2.8

ขั้นตอนที่ 1-3 จะเป็นการเลือกภาษาปริยายสำหรับระบบและการเลือกโซนเวลา ซึ่งค่า นีจ้ ะส่งผลกับทัง้ระบบ คือถ้าเลือกเป็นภาษาไทย หน้าจอการแสดงผลก็จะแสดงข้อความภาษาไทย ไปด้วย ซ่งึในการติดตัง้นีผ้ มจะเลือกเป็น English ไว้ก่อน เพราะอย่างไรแล้ว ผมจะแนะนำาการ ติดตัง้เพ่ือใช้งานภาษาไทยในตอนท้ายอยู่ดีครับ ส่วนเขตเวลาก็ให้เลือกตามแผนที่ได้เลย ซ่งึของ ประเทศไทยนั้น จะมีให้เลือกแค่ Bangkok เท่านั้นครับ

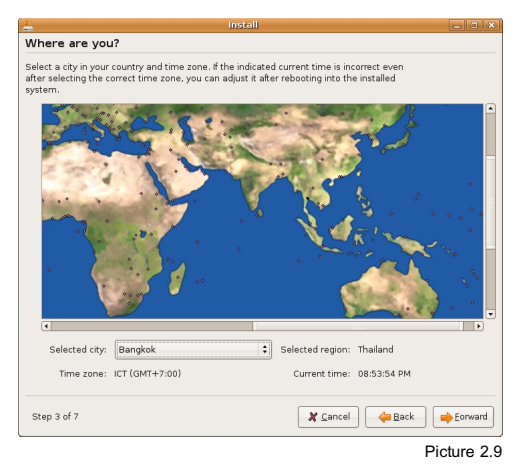

ในส่วนขัน้ ตอนที่ 4 จะเป็นการเลือกผังแป้นพิมพ์เม่อืคุณเลือกที่ Thailand แล้ว จะมี ช่ือผังแป้นพิมพ์ปรากฏข้ึนมาให้คุณเลือก ซ่งึจะมีThailand, Thailand-Pattachote และ Thailand-TIS-820.2538 ให้คุณเลือกที่ Thailand ตัวเลือกแรกครับ เม่ือคุณคลิกเลือกแล้ว ที่ด้าน ล่างของหน้าต่างนีจ้ ะมีให้คุณทดสอบพิมพ์ครับ โดยคุณสามารถสลับผังแป้นพิมพ์ระหว่างภาษา ไทยกับภาษาอังกฤษได้โดยกด Alt+Shift ครับ

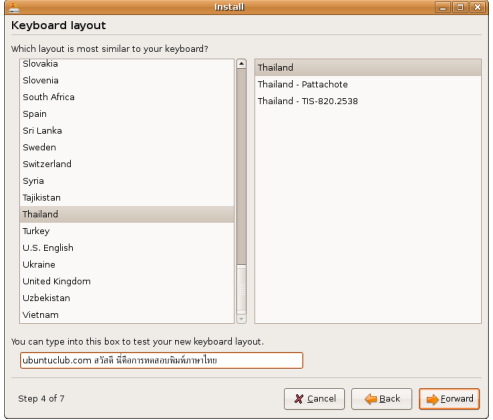

Picture 2.10

ขัน้ ตอนที่ 5 นี้จะเป็นการตัง้ช่ือผู้ใช้และช่ือของเคร่ือง ในช่องแรกจะเป็นช่ือของคุณ กรอกได้ตามสะดวก ส่วนช่องถัดมาจะเป็นช่ือที่ใช้ในการเข้าระบบ ให้คุณจำาให้ดีครับ เพราะถ้าลืม ึจะไม่สามารถเข้าระบบได้ ถัดมาจะเห็นเป็นช่องค่กันสองช่อง สองช่องนี้คือรหัสผ่านครับ ทั้งสอง ้ช่องกรอกให้ตรงกันนะครับ ไม่งั้นจะติดตั้งไม่ผ่าน ส่วนช่องสุดท้ายคือชื่อเครื่องครับ

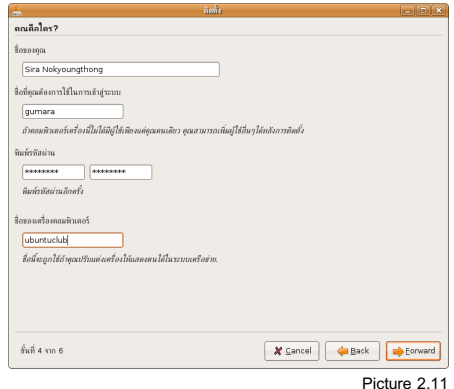

ช่ือผู้ใช้ที่คุณสร้างนีใ้ห้จำารหัสไว้ให้ดีครับ เพราะนอกจากจำาเป็นที่จะต้องใช้ในการเข้า ระบบแล้ว ผู้ใช้คนนี้ยังมีสิทธิ์ในฐานะผู้ดูแลของเครื่องนี้ด้วยครับ ที่จะติดตั้งโปรแกรมเพิ่มเติม เพิ่มผู้ใช้คนอ่ืนหรือทำาอย่างอ่นื ที่เกี่ยวข้องกับการเปลี่ยนแปลงระบบครับ

ขั้นตอนที่ 6 ในขั้นตอนนี้สำคัญและต้องใช้ความระมัดระวังเป็นอย่างมากครับ ถ้าคุณ ต้องการติดตัง้ ใช้งาน Ubuntu เพียงอย่างเดียว หรือเคร่อืงคุณเป็นเคร่ืองเปล่าที่เพิ่งซ้ือมาใหม่ ให้ คุณเลือกที่ "Erase entire disk" ได้เลย ซ่งึระบบจะลบข้อมูลในฮาร์ดดิสก์ทัง้หมด และทำาการติด ตัง้ Ubuntu ลงไป

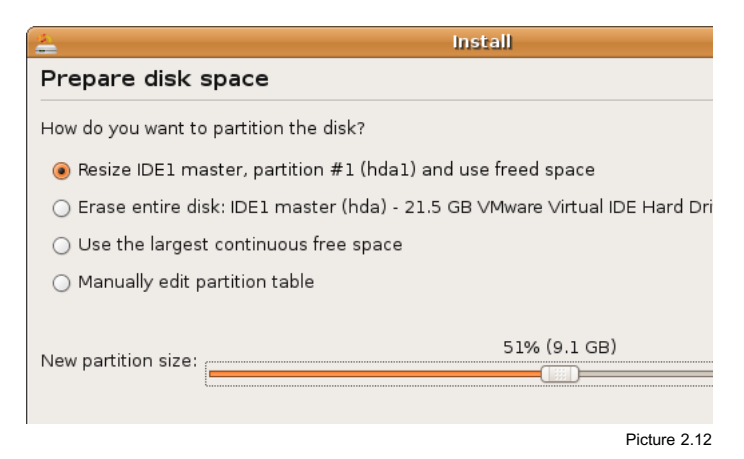

แต่ถ้าหากเครื่องของคุณติดตั้งระบบปฏิบัติการอื่นอยู่ เช่น Windows และคุณยังต้อง การที่จะใช้มันอยู่ คุณสามารถติดตัง้ Ubuntu คู่ไปกับวินโดวส์ได้โดยเลือกที่ "Resize ..." ตาม ภาพได้เลยครับ ซ่งึระบบจะปรับขนาดพาร์ทิชัน่ ที่ใช้อยู่เดิมให้เล็กลง และติดตัง้ Ubuntu ลงไปใน พ้ืนที่ว่างหลังจากที่พาร์ทิชัน่ เดิมถูกปรับขนาดลงไปแล้ว

เม่ือเสร็จสิน้ ขัน้ ตอนทัง้หมดแล้วโปรแกรมติดตัง้ จะจัดการติดตัง้ Ubuntu ลงใน ฮาร์ดดิสก์ของคุณ ซึ่งจะต้องใช้เวลาสักคร่ ขึ้นอย่กับความเร็วของเครื่องคุณ จนเมื่อระบบได้ทำ การติดตัง้เรียบร้อยแล้ว จะมีกล่องข้อความข้ึนมาถามว่า "Continue using the live CD"หรือ"Restart now" ซ่ึงผมแนะนำาใหคุณรีสตาร์ทเคร่อืงก่อน แล้วค่อยกลับมาใช้งานต่อจะดี กว่าครับ

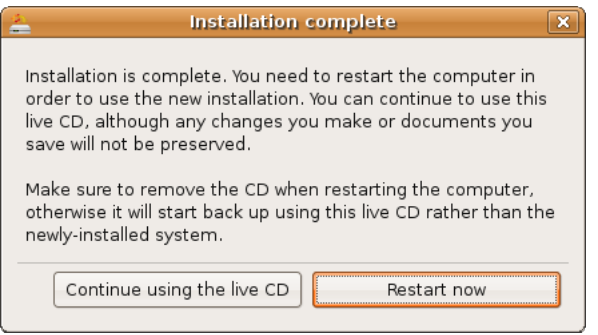

Picture 2.13

# **Unit3: กำรใช้งำนเบ้อื งต้น**

ในบทนีจ้ ะแนะนำาเร่ืองของการใช้งานในเบ้อืงต้น ตัง้แต่แนะนำาให้คุณรู้จักกับส่วนต่างๆ บนหน้าจอ การปรับแต่งค่าพื้นจานเล็กๆน้อยๆ ไปจนถึงแนะนำโปรแกรมสำหรับใช้งานทั่วไป ที่ได้ รวบรวมมาแล้วพร้อมกันในแผ่น Ubuntu

## **รู้จักกับระบบไฟล์และโฟลเดอร์**

หลังจากที่เราติดตั้งกันเป็นที่เรียบร้อยแล้ว ก่อนที่เราจะเปิดเครื่องเพื่อทำความรู้จักกับ ี่ส่วนต่างๆของ Ubuntu นั้น สิ่งแรกที่คุณควรรู้และทำความเข้าใจไว้ก่อนคือเรื่องของระบบไฟล์ และโฟลเดอร์ของ Ubuntu ครับ

้ระบบไฟล์ของ Ubuntu หรือแม้แต่ลินกซ์ตัวอื่นๆก็ตาม จะไม่เหมือนกับ Windows ที่ เราจะเห็นว่ามีDrive C, Drive D นะครับ ซ่ึงเป็นเร่ืองที่ต้องทำาความเข้าใจไว้ก่อน เดี๋ยวจะงง

เม่ือถึงตอนที่คุณเริ่มใช้งานแล้ว คุณจะเห็นพาธต่างๆของ Ubuntu ซ่งึผมจะอธิบาย คร่าวๆไว้เฉพาะพาธที่สำาคัญๆ ว่าพาธไหนคืออะไรครับ

- / : root path พาธที่เป็นต้นราก
	- bin : เก็บไบนารี่คำาสัง่ ต่างๆของระบบไว้
	- boot : เก็บไฟล์ที่จำาเป็นสำาหรับการบูตระบบ
	- etc : เก็บการตัง้ค่าที่จำาเป็นสำาหรับโปรแกรมต่างๆ
	- home : คล้าย My Document
		- user1 : My Document ของผ้ใช้ชื่อ user1
			- **Desktop : Desktop ของ user1**
			- .Trash : ถังขยะของ user1
		- gumara : My Document ของ gumara
			- Desktop : Desktop ของ gumara
			- .Trash : ถังขยะของ gumara
	- media : อุปกรณ์ต่างๆเรียกใช้ได้ที่นี่ เช่น CD, Floppy
- cdrom : Drive CD
- fda0: Floppy
- sbin : เก็บคำาสัง่ สำาคัญของระบบ เช่น ปิดเคร่อืง, รีสตาร์ท
- tmp : ที่เก็บไฟล์ชัว่ คราว จะถูกลบเม่ือรีสตาร์ท
- usr : ที่เก็บไฟล์ต่างๆที่ผู้ใช้จะใช้
	- bin : เก็บคำสั่งต่างๆ
		- ${\sf firefox} \cdot {\sf e}^2$ กสั่งเรียก Firefox
		- openoffice : คำาสัง่ เรียก OpenOffice.org

ทัง้หมดนีเ้ป็นพาธสำาคัญๆที่น่าจะรู้จักไว้แต่ในความเป็นจริงแล้ว เม่ือใช้งานคุณคงไม่ ได้ยุ่งกับพาธเหล่านีโ้ดยตรงสักเท่าไหร่ ซ่ึงจริงๆแล้วผมแค่อยากให้คุณรู้จักไว้เท่านัน้ เผ่ือว่าเปิด เข้ามาเจอว่ามันไม่เหมือนที่เคยใช้บน Windows จะได้ไม่ต้องตกใจ

## **เปิดเคร่อืง**

หลังจากที่ได้ทำการติดตั้ง Ubuntu เป็นที่เรียบร้อยแล้ว เมื่อคุณทำการเปิดเครื่อง คอมพิวเตอร์คุณจะได้พบกับเมนูสำาหรับเลือกระบบปฏิบัติการ (กรณีติดตัง้คู่กับ Windows) เพ่อืที่ คุณจะสามารถเลือกได้ว่าจะเข้าใช้งาน Ubuntu หรือ Windows ตามภาพจะเห็นว่าในเมนูจะมีให้ เลือกอยู่หลายตัว ซ่งึจะมีอยู่ 3 ตัวเลือกที่สำาคัญคือ

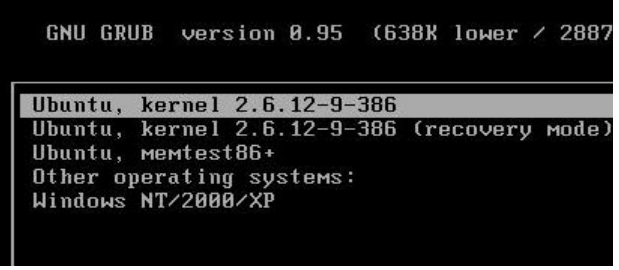

Picture 3.1

- Ubuntu : สำาหรับเข้าใช้งาน Ubuntu
- Recovery mode : เพ่ือแก้ไขปัญหาสำาหรับ Ubuntu
- Windows : สำาหรับเข้าใช้งาน Windows

เม่ือผ่านจากเมนูสำาหรับเลือกระบบปฏิบัติการมาแล้ว คุณจะพบกับหน้าต่างล๊อกอิน เพื่อเข้าระบบ ที่หน้าจอนี้คณจะเห็นช่องสำหรับกรอกชื่อฝ้ใช้ ที่ด้านบนเขียนกำกับไว้ว่า Username: ให้คุณกรอกช่ือที่ตัง้ไว้ในตอนที่ติดตัง้ จากนัน้ Enter หน่งึครัง้ คำาว่า Username: ที่ เขียนกำากับไว้จะเปลี่ยนเป็น Password: ให้คุณกรอกรหัสผ่านลงไป เสร็จแล้วระบบจะพาคุณเข้าสู่ หน้าจอการใช้งาน Ubuntu

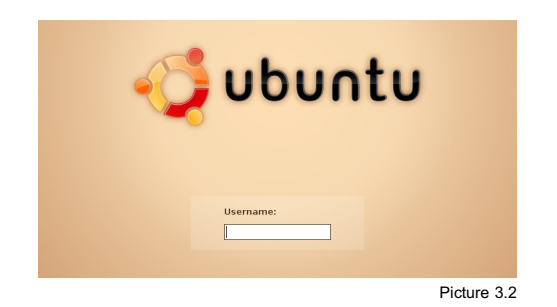

## **หน้ำจอกำรทำำงำน**

หน้าจอของ Ubuntu แม้จะมีความเรียบง่ายมากแล้ว แต่สำาหรับผู้ที่เพิ่งเริ่มใช้ก็ไม่น่า แปลกใจอะไรหากจะหยิบจับอะไรไม่ค่อยถูกเพราะความไม่เคยชิน เพราะฉะนั้นผมจะพาไปทำ ความรู้จักกับส่วนต่างๆของหน้าจอกันสักเล็กน้อยครับ

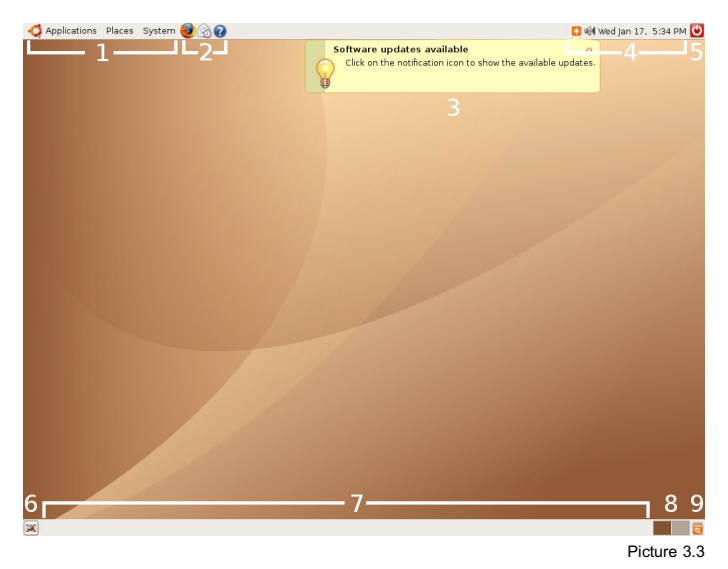

#### อธิบายตามภาพนะครับ

- 1. เมนูต่างๆสำาหรับเรียกโปรแกรม ซ่งึเดี๋ยวจะอธิบายอีกทีครับ
- 2. Application Launcher สำาหรับเรียกโปรแกรม
- 3. ตัวแจ้งเตือนการอัพเดทระบบ
- 4. System tray สำาหรับแสดงสถานะของระบบ และโปรแกรมที่ทำาการซ่อนตัวอยู่
- 5. ปุ่มปิดเคร่ืองและออกจากระบบ
- 6. ปุ่มแสดงหน้าจอ สำาหรับซ่อนและแสดงหน้าต่างทัง้หมด
- 7. Window List จะแสดงโปรแกรมต่างๆที่กำาลังทำางานอยู่
- 8. Workspaces Switcher สำาหรับสลับหน้าจอการทำางานเสมือน
- 9. Trash ถังขยะเก็บไฟล์ที่ถูกลบแล้ว

#### **เมนูหลักของ Ubuntu**

จากภาพ ในลำาดับที่หน่งึจะเห็นเมนูอยู่ทัง้หมด 3 เมนูคือ Applications, Places และ System ซ่งึเมนูแต่ละอย่างจะมีหน้าที่ต่างกันดังนีค้ รับ

#### **เมนูApplications**

โปรแกรมต่างๆจะถูกจัดหมวดหมู่เก็บไว้เป็นอย่างดีในเมนูนี้ซ่งึคุณสามารถเรียกใช้ โปรแกรมต่างๆที่มีได้ ผ่านทางเมน Applications นี้เลยครับ

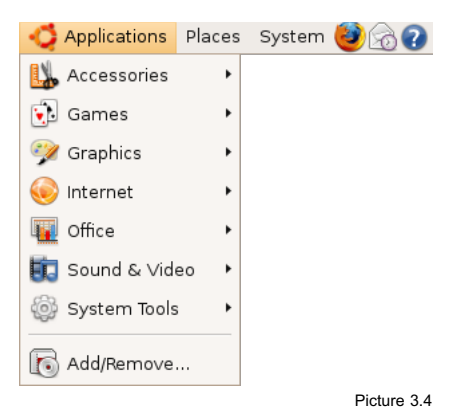

#### **เมนูPlaces**

ที่เมนนี้จะเก็บ Shortcut สำหรับเข้าถึงโฟลเดอร์สำคัญต่างๆไว้ เช่น Home (คล้าย My Document), Computer (คล้าย My Computer) หรืออ่ืนๆ ที่เห็นตามในเมนูครับ

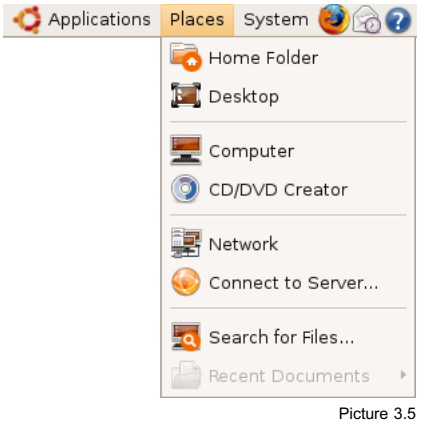

#### **เมนูSystem**

ในเมนูSystem จะมีอยู่สองส่วนสำาคัญคือการตัง้ค่า Preferences หมายถึงการตัง้ค่า ส่วนตัว และ Administration หมายถึงการปรับแต่งค่าของระบบ

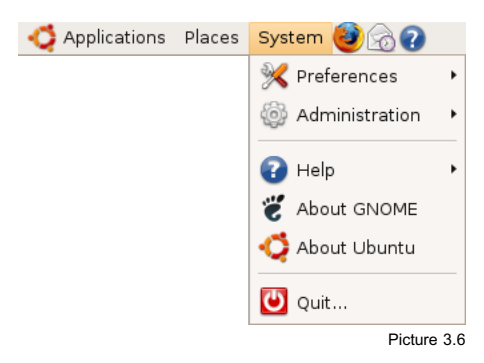

ทัง้หมดนีคือ้ ส่วนประกอบหลักๆบนหน้าจอของ Ubuntu เม่ือเราติดตัง้เสร็จ และด้วย ความยืดหยุ่นของ Linux ทำาให้เราสามารถปรับแต่งได้ตามใจชอบครับ

## **ปรับแต่งกำรแสดงผล**

ในตอนนีเ้ราจะมาปรับแต่ง Ubuntu ของเราในส่วนของการแสดงผลกันครับ เช่นเดียว กับระบบปฏิบัติการอื่นๆ Ubuntu สามารถปรับแต่งการแสดงผลได้ในระดับหนึ่ง ซึ่งก็เพียงพอต่อ ความต้องการแล้วครับ

## **ควำมละเอียดหน้ำจอ**

เม่ือคุณติดตัง้ Ubuntu เสร็จ Ubuntu จะเลือกความละเอียดมากที่สุด ที่จอภาพและ การ์ดแสดงผลรองรับ ซ่งึบางครัง้มันก็ละเอียดมากซะจนทำาให้ไอคอนและตัวหนังสือต่างๆนัน้ ดูเล็ก ไปซะหมด ซ่ึงเราสามารถปรับความละเอียดของหน้าจอให้ตรงตามความต้องการได้ครับ การปรับ ค่าความละเอียดหน้าจอนั้นสามารถทำได้ โดยไปที่ เมน System > Preferences > Screen Resolution หน้าต่างการตั้งค่าความละเอียดหน้าจอจะถูกเรียกขึ้นมา ซึ่งคุณสามารถเลือกความ ละเอียดได้ตามต้องการครับ เสร็จแล้วกดที่ Apply เพ่ือใช้งานค่าที่เลือกได้ทันทีครับ

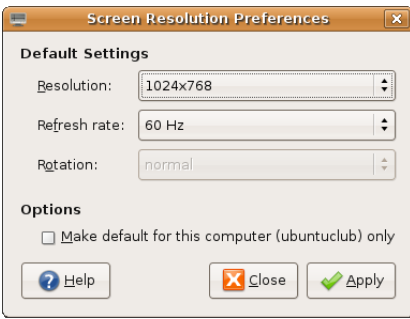

Picture 3.7

## **เปลี่ยนภำพพ้ืนหลัง**

ก่อนที่จะเริ่มเปลี่ยนภาพพ้ืนหลังกันได้นัน้ (หรือที่เราเรียกกันอย่างติดปากว่า wallpaper) แน่นอนว่าก่อนอื่นคุณต้องมีภาพพื้นหลังที่จะใช้ก่อน คุณสามารถใช้ภาพใน ฟอร์แมทใดมาทำเป็นภาพพื้นหลังก็ได้ แค่พยายามหาให้ภาพนั้นมีความละเอียดไม่น้อยไปกว่า Resolution ของหน้าจอเป็นดี

เม่ือได้ภาพที่ต้องการมาแล้วให้คุณไปที่เมนูSystem > Preferences > Desktop Background หรือคลิกขวาบนที่ว่างบนหน้าจอแล้วเลือก Change Desktop Background ก็ได้ ครับ ระบบจะทำาการเรียกโปรแกรม Desktop Background Preferences ข้ึนมา

ภายในหน้าจอของนี้คุณจะเห็นภาพหน้าจอที่มีให้อยู่แล้วจำานวนหน่ึง ซ่งึคุณสามารถ เลือกที่ภาพและใช้งานได้ทันทีแต่ถ้าคุณไม่อยากใช้ภาพพ้ืนหลัง คุณสามารถเซตให้เป็นสีเดียวก็ ได้โดยที่ช่อง Wallpaper ให้เลือก No Wallpaper และเลือกสีที่ต้องการที่ช่อง Desktop Colors

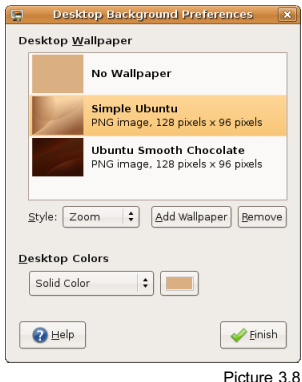

ี่ ส่วนการนำภาพที่ต้องการมาทำ Wallpaper นั้นให้คลิกที่ป่ม Add Wallpaper แล้ว ้เลือกไฟล์ภาพที่คุณต้องการ เพียงเท่านี้ภาพที่คุณต้องการก็จะปรากฏขึ้นมาเป็น Wallpaper แล้ว ครับ

## **เปลี่ยนและตัง้ชุดตกแต่ง**

หน้าตาของ Ubuntu ที่คุณเห็นอยู่นี้ เป็นการจัดวางองค์ประกอบลักษณะหนึ่ง คือการ จัดวาง Panel ในรูปแบบที่เห็น และในส่วนของหน้าต่าง ไอคอน หรือปุ่มกดต่างๆที่เราเห็นว่ามี หน้าตาเช่นนี้นั้น เกิดขึ้นจากการจัดการของชุดตกแต่ง หรือที่เรียกว่า Theme ซึ่ง Theme มาตรฐานที่ Ubuntu ใช้อยู่นี้ จะมีชื่อว่า Human ที่มีสีออกไปในโทนน้ำตาล Theme นี้ Ubuntu

#### ใช้มาตั้งแต่ Ubuntu เวอร์ชั่นแรก (4.10)

แต่นอกจากชดตกแต่งในแบบที่เราเห็นอย่ในตอนนี้ Ubuntu สามารถเปลี่ยน Theme ได้ตามต้องการครับ วิธีเปลี่ยน Theme นั้นให้ไปที่ เมน System > Preference > Theme หน้า ต่าง Theme Preference จะถูกเรียกข้ึนมา ซ่ึงจะมีTheme แบบต่างๆให้คุณเลือกใช้ได้อยู่ จำานวนหน่ึง คุณสามารถเลือกใช้ได้ตามสะดวกเลยครับ หรือถ้ายังไม่ตรงกับความต้องการจะหามา ติดตัง้เพิ่มเติมก็ไม่เป็นปัญหาแต่อย่างใดครับ เพียงแต่ว่า Theme ที่เราจะนำามาติดตัง้นัน้ จะ ประกอบไปด้วยองค์ประกอบต่างๆ จึงจะเห็นออกมาเป็นหน้าตาในรูปแบบนีค้ รับ

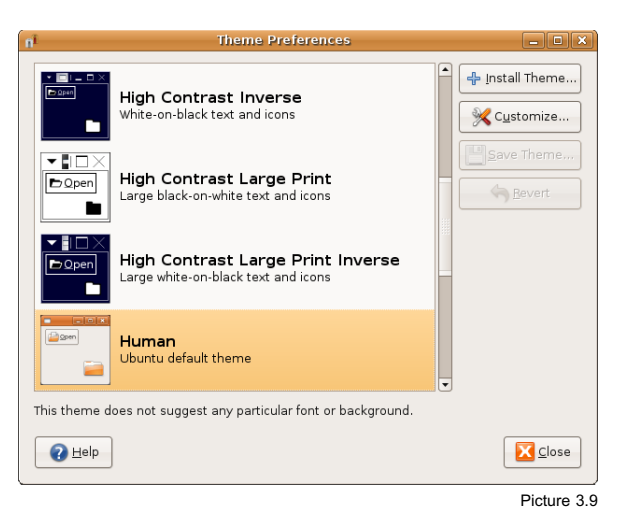

#### **องค์ประกอบของชุดตกแต่ง**

ก่อนที่คุณจะติดตัง้ Theme ได้คุณต้องเข้าใจองค์ประกอบของมันก่อนครับ ว่าใน Theme หนึ่งชุดที่เราเลือกขึ้นมาใช้นั้นประกอบด้วยอะไรบ้าง ให้คุณลองคลิกที่ Theme สักชุดนึง ูแล้วคลิกที่ป่ม Customize... ครับ คุณจะเห็นว่าในหนึ่ง Theme จะประกอบด้วย

- Controls: ส่วนประกอบต่างๆ ของหน้าต่างโปรแกรม เช่น Scroll bar, ป่มุ กดต่างๆ
- Colors: เป็นการปรับสีส่วนต่างๆของ Theme จะปรับได้ต่อเมื่อ Theme นั้นๆ รองรับ
- Window Border: ส่วนขอบของหน้าต่าง
- Icons: ไอคอนที่เราเห็นทัว่ ไปบนหน้าจอ ในเมนู

องค์ประกอบต่างๆนี้คุณสามารถหยิบเอาส่วนที่ต้องการ เช่น Window Border ของอีก Theme มาประกอบกับ Icons ของอีก Theme เพ่ือใช้เป็น Theme ใหม่ได้ครับ

ตามภาพผมปรับแต่งให้คล้ายกับหน้าจอการทำางานของ Windows เพ่ือให้คนที่เพิ่งหัน มาลองใช้ ที่แต่เดิมใช้ Windows อย่จะค้นเคยได้ง่ายกว่า ซึ่งคณผ้อ่านคงจะพอเห็นเป็นแนวทาง แล้วว่าหน้าตาของ Ubuntu นัน้ สามารถปรับแต่งได้และยืดหยุ่นพอสมควร อย่างไรแล้วก็ทดลอง ปรับแต่งกันให้ตรงตามที่ชอบใจนะครับ

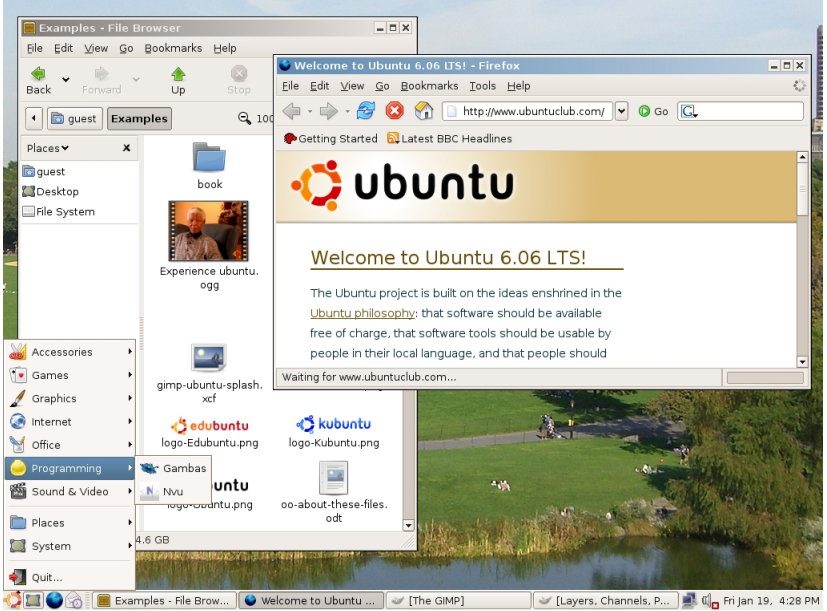

Picture 3.10

## **เพิ่มและปรับแต่ง Panel**

จากที่ได้แนะนำาให้รู้จัก Panel ไปแล้วในส่วนของ "หน้าจอการทำางาน" Panel นีเ้รา สามารถปรับได้ครับ ไม่ว่าจะเป็น ตำาแหน่งของ Panel หรือส่วนต่างๆที่อยู่ใน Panel

#### **เพิ่ม/ลบ/ย้ำย Panel**

ตัว Panel เองเราสามารถย้ายตำาแหน่งได้ด้วยการคลิกค้างที่พ้นื ที่ว่างบน Panel จาก นั้นลากไปไว้ที่มุมใดของหน้าจอก็ได้ เมื่ออยู่ในตำแหน่งที่ต้องการแล้วให้ทำการปล่อยเมาส์ Panel จะถูกวางลงในตำาแหน่งที่เลือก

ี่ ส่วนการเพิ่มและลบนั้น ให้คุณคลิกขวาที่พื้นที่ว่างของ Panel คุณจะพบเมนสำหรับ

จัดการ Panel โดยปุ่ม New Panel จะเป็นการสร้าง Panel ใหม่ ส่วน Delete This Panel หมาย ถึงลบ Panel ที่เลือกทิ้งไป นอกจากนี้คณยังตั้งค่ารายละเอียดของ Panel ได้โดยการเลือกที่ Properties จะปรากฏหน้าต่าง Panel Properties ข้ึนมา ให้คุณทดลองตัง้ค่าได้ตามชอบใจครับ

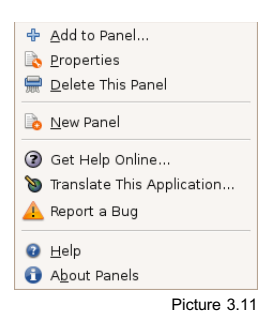

#### **Object Panel**

พวกไอคอนเรียกโปรแกรม, ปุ่มปิดเครื่อง, ถังขยะและอื่นๆที่อยู่บน Panel จะเรียก รวมๆว่า Object Panel ครับ พวกนีเ้ราสามารถเพิ่ม, ลบ หรือย้ายได้ตามต้องการ

หากโปรแกรมที่คุณต้องการเพิ่มลงในไอคอนมีอยู่ใน เมนูApplications แล้ว คุณ ี สามารถคลิกค้างที่ปุ่มเรียกโปรแกรมในเมนูนั้นๆแล้วนำมาวางใน Panel ได้ทันที ส่วนการย้าย, ลบ หรือล๊อกติดกับ Panel สามารถทำได้โดยการคลิกขวาที่ไอคอนนั้นๆ แล้วเลือกทำตามที่ต้อง การครับ

## **เปลี่ยนฟอนต์ที่ใช้แสดงผล**

แบบอักษร หรือที่เรียกว่าฟอนต์ที่ใช้ในการแสดงผล ในส่วนต่างๆของ Ubuntu เรา สามารถเปลี่ยนเป็นรูปแบบอักษรแบบอ่ืนได้ตามใจชอบ วิธีการเปลี่ยนแบบอักษรนีใ้ห้ไปที่ เมนู System > Preferences > Font หน้าต่างการตั้งค่า Font Preferences จะเปิดขึ้นมา ซึ่งคุณ สามารถเลือกแบบอักษรให้กับส่วนประกอบต่างๆของหน้าจอได้ ในขั้นตอนนี้ให้คุณเลือกและทด สอบการตัง้ค่าต่างๆด้วยตนเองเลยครับ

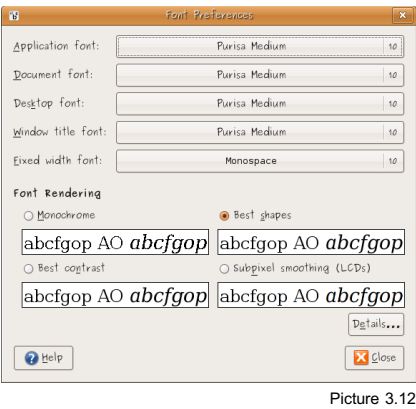

ในส่วนของ Font Rendering นัน้ เป็นรูปแบบวิธีในการแสดงผลของแบบอักษรบน หน้าจอ วิธีการเลือกที่ง่ายและดีที่สุดนั้นคือ ให้เลือกแบบที่คุณมองแล้วสบายตาเป็นใช้ได้ครับ

ถ้าหากคุณใช้หน้าจอเป็นภาษาไทย (จะแนะนำาการตัง้ค่าหน้าจอภาษาไทยใน Unit 4) คุณต้องเลือกแบบอักษรที่เป็นภาษาไทยด้วยเช่นเดียวกัน ซ่ึงแบบอักษรภาษาไทยที่มีให้ใช้ใน Ubuntu จะมีแบบอักษรต่างๆดังนีค้ รับ

- **Norasi**
- Garuda
- Loma
- Purisa
- **Freeserif**
- TI WG mono

# **แนะนำำโปรแกรมพ้ืนฐำน**

เมื่อคุณทำการติดตั้ง Ubuntu เป็นที่เรียบร้อยแล้ว จะมีโปรแกรมพื้นฐานมาให้พร้อมใช้ ในทันที ซึ่งไม่จำเป็นต้องติดตั้งเพิ่มแต่อย่างใด สำหรับในตอนนี้ ผมจะแนะนำโปรแกรมพื้นจาน แต่ละตัวให้รู้จักกันครับ เพ่อืจะได้เลือกใช้งานได้อย่างถูกต้อง

#### **File Manager**

โปรแกรมจัดการไฟล์ใน Ubuntu จะมีช่ือเรียกว่า Nautilus ครับ ทุกครัง้ที่คุณเปิด โฟลเดอร์บ้าน หรือดับเบิลคลิกที่โฟลเดอร์ใดๆก็ตาม Nautilus จะถูกเรียกข้ึนมาทำางาน โปรแกรม Nautilus นี้มีหน้าตาไม่แตกต่างจาก File Manager ของ Windows มากนัก การเรียนรู้จึงไม่ยาก

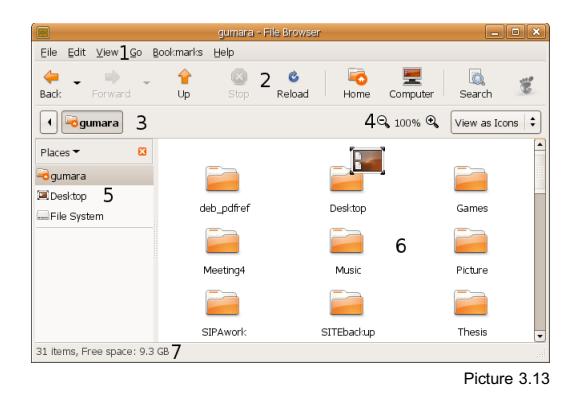

### **ส่วนต่ำงๆใน Nautilus**

- 1. เมนูหลัก
- 2. แถบเคร่ืองมือ
- 3. ตำาแหน่ง
- 4. ย่อ/ขยาย และมุมมอง
- 5. เมนูข้าง
- 6. ไฟล์และโฟลเดอร์
- 7. แถบสถานะ

#### **เทคนิคในกำรใช้งำน**

การแสดงแฟ้มซ่อนให้คุณกด Ctrl+H โปรแกรมจะแสดงไฟล์และแฟ้มที่ถูกซ่อนข้ึนมา ซ่ึงส่วนใหญ่จะเป็นไฟล์ที่ใช้ในการบันทึกการตัง้ค่าส่วนตัว การสร้างแฟ้มซ่อนนัน้ เพียงแค่เปลี่ยน ชื่อไฟล์หรือแฟ้มนั้นๆ แล้วใส่ "จุด" นำหน้า เช่น โฟลเดอร์ชื่อ hidden เปลี่ยนชื่อเป็น .hidden ไฟล์หรือแฟ้มนั้นๆ จะถูกซ่อนในทันที

ในส่วนของตำาแหน่งในหมายเลข 3 ถ้าคุณรู้ตำาแหน่งที่แน่นอนที่ต้องการไป เช่น /media/cdrom คุณสามารถพิมพ์ตำาแหน่งลงไปได้เลย โดยการกด Ctrl+L แถบที่ใช้บอกตำาแหน่ง ด้วยป่มุ จะเปลี่ยนเป็นแถบยาวๆคล้ายของ Web Browser เพ่ือให้คุณพิมพ์ตำาแหน่งที่ต้องการได้ เลย

เมนด้านข้างคุณสามารถเปลี่ยนจากสถานที่สำคัญ เป็นข้อมูลของแฟ้มหรือมุมมองแบบ รากไม้ก็ได้ด้วยการคลิกที่ข้อความที่เขียนว่า Places แล้วเลือกตัวเลือกที่ต้องการ

#### **Web Browser**

โปรแกรม Web Browser หรือที่เรียกกันติดปากว่าโปรแกรมท่องอินเทอร์เน็ตนัน้ จะ เป็นโปรแกรม Firefox ซึ่งวิธีการใช้งานนั้นเหมือนกับ Firefox ที่เป็นเวอร์ชั่นของ Windows อยู่ แล้ว วิธีเรียกใช้โปรแกรม Firefox นี้ สามารถเรียกได้จาก เมน Applications > Internet > Firefox Web Browser

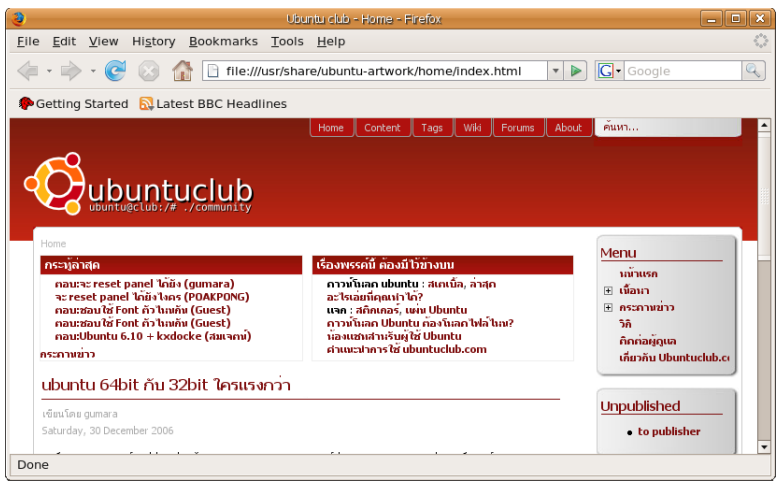

Picture 3.14

## **ตัง้ค่ำภำษำไทย**

การตัง้ค่าภาษาไทยสำาหรับ Firefox เพ่ือใช้เว็บไซต์ภาษาไทยนัน้ เราจะต้องทำาการตัง้ ค่าเพ่ือใช้งานสำาหรับการเข้ารหัสสองแบบคือ UTF-8 และ TIS-620

วิธีการตัง้ค่าให้คุณคลิกที่ Edit > Preferences หน้าต่างการตัง้ค่าจะถูกเปิดข้ึนมา ให้ คุณเลือกที่ Content (ที่มีไอคอน ลูกโลก) โปรแกรมจะแสดงส่วนปรับตัง้ค่าสำาหรับการแสดงผล ของเว็บไซต์ข้ึนมา ดูที่กรอบ Fonts & Colors ที่ช่อง Default Font ผมแนะนำาให้เลือก Loma ซึ่งเป็นฟอนต์ที่สวยมากๆตัวหนึ่ง จากนั้นท้ายช่อง Default Font ให้คลิกที่ Advanced...

หน้าต่างสำาหรับตัง้ค่าฟอนต์จะเปิดข้ึนมา ที่ช่องบนสุดให้คลิกเลือกเป็น Thai ก่อน เพ่อื ปรับแต่งค่าสำาหรับเว็บไซต์ที่เข้ารหัสแบบ TIS-620 ที่ช่อง Serif และ Sans-serif ให้เลือกฟอนต์ เป็น Loma เสร็จแล้ว ที่ช่อง Fonts for ที่เราได้เลือกเป็น Thai เมื่อสักคร่ ให้เปลี่ยนเป็น Western เพ่ือตัง้ค่าการแสดงผลสำาหรับเว็บที่เข้ารหัสแบบ UTF-8 ที่ช่อง Serif และ Sans-serif ให้เลือกเป็น Loma เช่นเดิม เสร็จแล้วที่กรอบ Character Encoding ด้านล่าง ให้เลือกเป็น Thai (TIS-620) เพ่อืให้หน้าเว็บที่ไม่ได้กำาหนดรหัสภาษาใช้การเข้ารหัสแบบ TIS-620 โดยอัตโนมัติ เพียงเท่านี้ก็เป็นอันเสร็จสิ้นการตั้งค่าภาษาของ FireFox ครับ

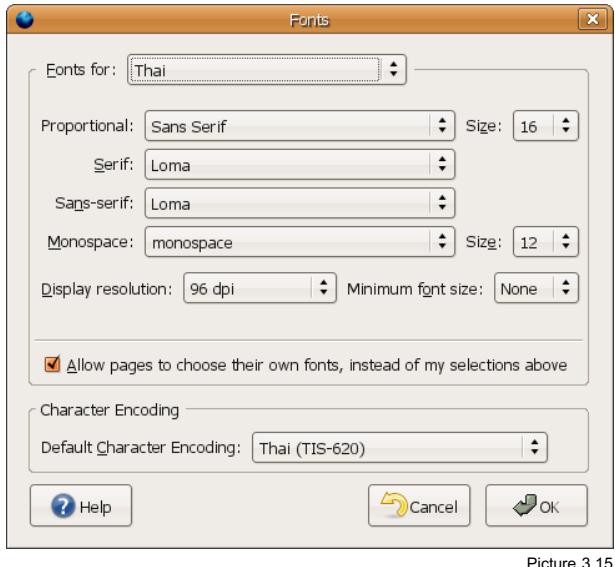

#### **Movie Player**

โปรแกรมดูหนังใน Ubuntu จะมีช่ือว่า Totem ครับ ใช้สำาหรับเล่นไฟล์ภาพยนต์ต่างๆ รวมถึง CD และ DVD ด้วย ตัวโปรแกรมสามารถเรียกได้ทาง เมนูApplications > Sound & Video > Movie Player โดยในเบ้อืงต้นหลังจากที่ติดตัง้ Ubuntu เสร็จแล้ว โปรแกรมจะไม่ สามารถเล่นไฟล์บางประเภทได้ เนื่องจากการเข้ารหัสของไฟล์บางประเภทนั้นติดสิทธิบัตร ฉะนั้น Ubuntu จึงไม่ได้รวมตัวถอดรหัสมาให้จึงไม่สามารถชมภาพยนตร์ได้ทันทีจำาเป็นต้องติดตัง้แพ คเกจบางอย่างเพิ่ม ซ่งึผมจะแนะนำาไว้ใน Unit 4 ครับ

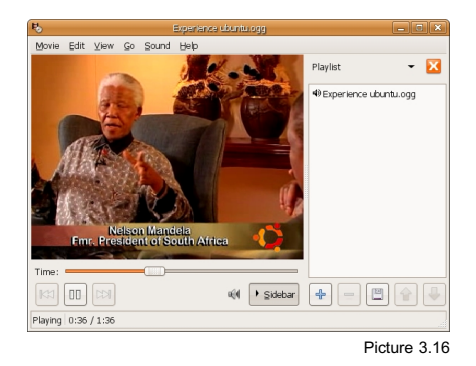

#### **Music Player**

โปรแกรมสำาหรับฟังเพลงใน Ubuntu นัน้ มีช่ือว่า Rhythmbox ครับ สามารถเรียกใช้ งานได้ผ่าน เมนูApplications > Sound & Video > Rhythmbox Music Player และเช่นเดียว กับโปรแกรม Movie Player ที่โปรแกรมจะยังไม่สามารถเล่นไฟล์ได้ในบางประเภท เน่อืงจาก ปัญหาเดียวกันคือเรื่องของ สิทธิบัตร ส่วนวิธีแก้ไขนั้นผมจะแนะนำไว้ใน Unit 4 ครับ

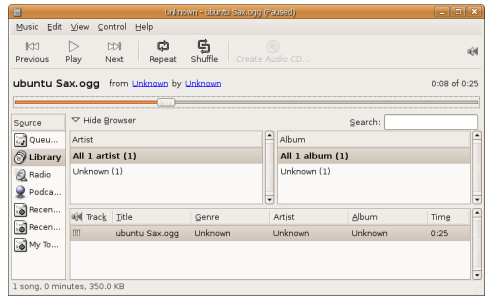

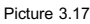

#### **Image Editor**

โปรแกรมสำาหรับตัดต่อและตกแต่งภาพนัน้ Ubuntu เลือกเอาโปรแกรม GIMP เข้ามา รวมไว้เป็นโปรแกรมหลักที่ใช้สำาหรับตกแต่งภาพครับ ซ่งึมีความสามารถไม่แพ้โปรแกรมตกแต่ง ภาพชั้นนำในท้องตลาดเลย ทั้งการทำงานแบบเลเยอร์ ฟิลเตอร์ต่างๆที่มีให้เลือกใช้ แถมยังรอง รับไฟล์หลากหลายรูปแบบที่เป็นที่นิยม ไม่เว้นแม้แต่ไฟล์.psd ของโปรแกรม Photoshop ก็ตาม การเรียกโปรแกรมนัน้ ให้ไปที่ เมนูApplications > Graphics > GIMP Image Editor ครับ

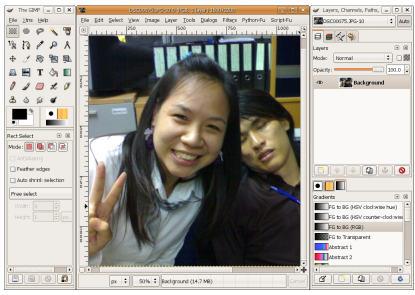

Picture 3.18

#### **Image Viewer**

โปรแกรมดูภาพใน Ubuntu จะแบ่งออกเป็นสองโปรแกรมด้วยกันคือ eog (Eye Of Gnome ตามภาพที่ 3.19) โปรแกรมขนาดเล็กสำหรับดภาพ และการปรับแต่งระดับพื้นจาน เช่น หมุนภาพ ปรับขนาด และอีกโปรแกรมคือโปรแกรมดูรูปภาพที่มีความสามาถข้ึนมาอีกระดับคือ gThumb (ภาพที่ 3.20) โปรแกรม gThumb มีความสามารถมากกว่า eog คือ สามารถจัด Catalogs ให้รปภาพได้ ปรับความมืด สว่าง และค่าต่างๆเกี่ยวกับสีได้ ตัดภาพให้เหลือเฉพาะส่วน ที่ต้องการได้ แปลงภาพไปเป็นไฟล์ภาพสกุลอื่นได้

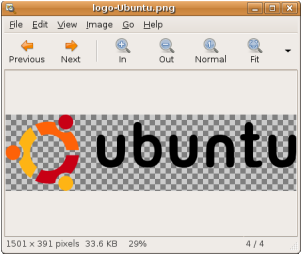

Picture 3.19

การเรียกใช้งาน eog สามารถเรียกได้โดยการดับเบิล้ คลิกที่ภาพที่ต้องการดูได้เลย โปรแกรม eog จะถูกเรียกข้ึนมาทำางานพร้อมกับแสดงภาพที่ต้องการข้ึนมา ส่วนการเรียก โปรแกรม gThumb นั้นเรียกได้จาก เมน Applications > Graphics > gThumb Image Viewer

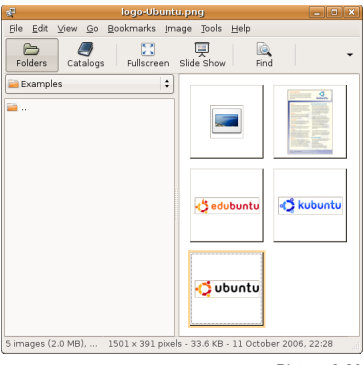

Picture 3.20

#### **Office Suite**

โปรแกรมด้านสำานักงาน (การพิมพ์เอกสาร, ตารางคำานวน ฯลฯ) ใน Ubuntu จะมี โปรแกรมที่ชื่อ OpenOffice.org ให้ใช้ ซึ่งในชุดของ OpenOffice.org จะรวมโปรแกรมสำหรับทำ งานต่างๆไว้ภายใน ดังต่อไปนี้

- Writer : พิมพ์เอกสาร
- Calc : ตารางคำานวน
- Impress : การนำาเสนอ
- Base : ฐานข้อมูล
- Draw : วาดกราฟ, ไดอะแกรมอย่างง่าย

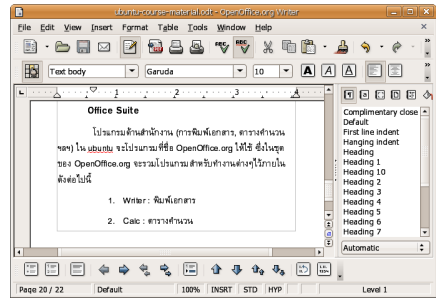

Picture 3.21

การเรียกใช้โปรแกรม OpenOffice.org ให้คุณไปที่ เมนูApplications > Office คุณ จะเห็นโปรแกรมคำาสัง่ เพ่ือเรียกโปรแกรม OpenOffice.org ด้วยกันสี่คำาสัง่ ดังนี้

- OpenOffice.org Database
- OpenOffice.org Presentation
- OpenOffice.org Spreadsheet
- OpenOffice.org Word Processor

จากคำาสัง่ เรียกโปรแกรมทัง้สี่ คุณสามารถเรียก OpenOffice.org ข้ึนมาทำางานนัน้ ๆได้ ทันทีส่วนการเรียกใช้OpenOffice.org Draw ซ่ึงไม่มีให้เรียกผ่านเมนูนัน้ คุณต้องเปิด OpenOffice.org ตัวใดตัวหน่งึข้ึนมาก่อน แล้วคลิกที่ File > New > Drawing

### **กำรตัง้ค่ำเพ่อใ ื ช้งำนภำษำไทย**

เพ่ือการใช้งานภาษาไทยที่สมบูรณ์แบบ คุณต้องไปเปิดใช้งานในส่วนของ ภาษา ประเภท CTL เสียก่อน ที่โปรแกรม OpenOffice.org คลิกที่ Tools > Options... หน้าต่าง Options จะเปิดขึ้นมาเพื่อให้คุณตั้งค่าต่างๆ ในการตั้งค่าภาษานั้นให้คุณคลิกเลือกที่ Language Settings > Languages ให้คุณตัง้ค่าตามนี้

- Locale setting : Thai
- Default currency : THB ฿ Thai
- CTL : Thai

เพียงเท่านีก้ ารใช้งานภาษาไทยในงานเอกสารของคุณก็จะสมบูรณ์ยิ่งข้ึนแล้วครับ

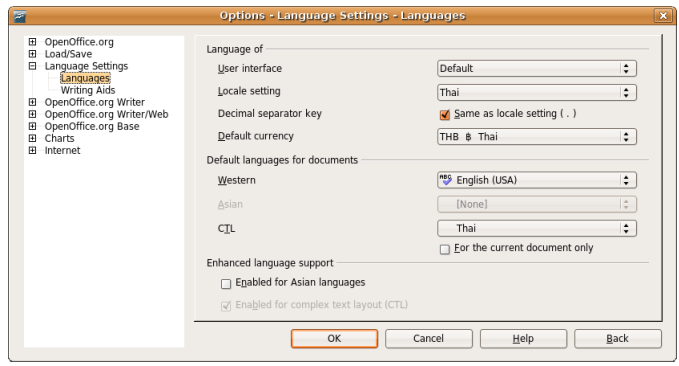

Picture 3.22

#### **Chat MSN**

หลายครั้งที่ผมชวนให้คนหันมาใช้ Ubuntu สิ่งหนึ่งที่คนส่วนใหญ่กังวลคือจะไม่ได้ แชทกับเพ่ือนผ่านทาง MSN Messenger แต่ที่จริงแล้วใน Ubuntu มีโปรแกรมสำาหรับแชทที่ช่ือ Gaim ซ่ึงรองรับการแชทในแทบจะทุกเคร่ือข่ายที่เป็นที่นิยม ตัง้แต่ MSN, Yahoo, Gmail, ICQ, IRC, AOL etc. และยังสามารถที่จะออนไล์หลายเครือข่ายพร้อมกันได้อีกด้วย

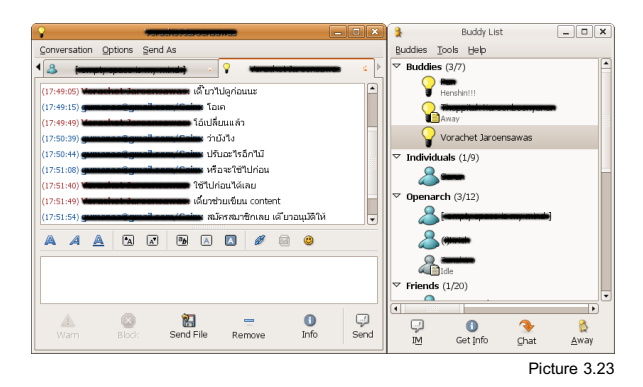

### **ตัง้ค่ำแชท MSN**

แม้จะมีข้อจำากัดอยู่บ้าง เช่น ตัง้ช่ือได้ด้วยความยาวที่จำากัด ใช้เอฟเฟกต์ต่างๆไม่ได้ (เช่น สั่นหน้าต่าง) เป็นต้น แต่ในการใช้งานพื้นฐาน เช่น พูดคุย หรือส่งไฟล์ให้กันนั้นสามารถทำ ได้เป็นอย่างดี

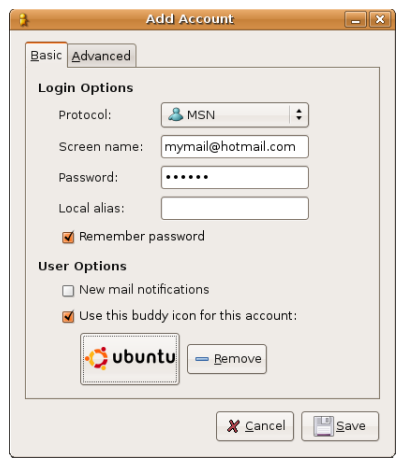

Picture 3.24

- เปิดโปรแกรม Gaim ข้ึนมา โดยคลิกที่ เมนูApplications > Internet > Gaim Internet Messenger
- จะมีหน้าต่างของโปรแกรม Gaim ปรากฏขึ้นมาสองหน้าต่างคือ Buddy List และ **Accounts**
- ที่หน้าต่าง Accounts ให้คลิกที่ Add จะเป็นการสร้างบัญชีผู้ใช้สำาหรับออนไลน์
- โปรแกรมเพิ่มบัญชีผู้ใช้จะถูกเรียกข้ึนมา ให้ป้อนค่าตามนี้
	- Protocal : MSN
	- Screen Name : ใส่อีเมล์ของคุณ
	- Password : รหัสผ่านของคุณ (รอกรอกตอน Login ก็ได้)
	- ในส่วนของ User Options จะสามารถใส่ภาพได้ซ่งึจะใส่หรือไม่ก็ได้
- เสร็จแล้วคลิกที่ Save เพ่ือทำาการบันทึก
- คุณจะกลับมาที่หน้า Account อีกครัง้ ให้คลิกเลือกที่ช่อง Enabled เพ่อืออนไลน์
- รอระบบทำการเชื่อมต่อ แล้วก็แชทได้เลย

#### **Email Client**

โปรแกรม Email Client ใน Ubuntu จะมีEvolution มาให้ใช้ครับ สามารถได้ใช้ได้ ผ่านทาง เมนูApplications > Internet > Evolution Mail ครับ Evolution เป็นโปรแกรมที่มี ความสามารถมากกว่าที่จะใช้สำาหรับรับส่งอีเมล์เพียงอย่างเดียว มันสามารถเป็นทัง้สมุดจดช่ือที่ อยู่ ตารางปฏิทิน จดบันทึกต่างๆ ฯลฯ

้วิธีการตั้งค่าเพื่อใช้งานอีเมล์นั้น จะคล้ายกับโปรแกรม Email Client ตัวอื่นๆ ซึ่งค่าที่ จะตัง้นัน้ คุณต้องสอบถามกับผู้ดูแลระบบของหน่วยงานของคุณเอง

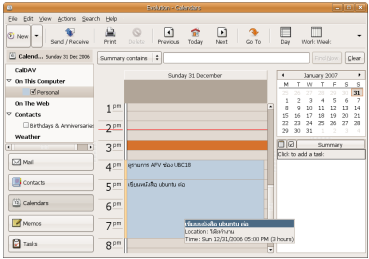

### **ตัง้ค่ำเพ่ือใช้งำนภำษำไทย**

เช่นเดียวกับโปรแกรม Firefox ที่เราต้องตัง้ค่าภาษาไทยเสียก่อนจึงจะอ่านภาษาไทย ้ออก แต่สำหรับ Evolution จะตั้งค่าการเข้ารหัสภาษาแบบ UTF-8 มาอย่างดีแล้ว ที่เราต้องทำคือ ปรับค่าเพิ่มเติมสำาหรับอีเมล์ที่ถูกส่งมาโดยเข้ารหัสแบบ TIS-620 ครับ

- ไปที่ Edit > Preferences
- เลือก Mail Preferences
- ช่อง Default character encoding เลือก Thai (TIS-620)
- ี่ ช่อง Message Fonts เลือกฟอนต์ตามต้องการ

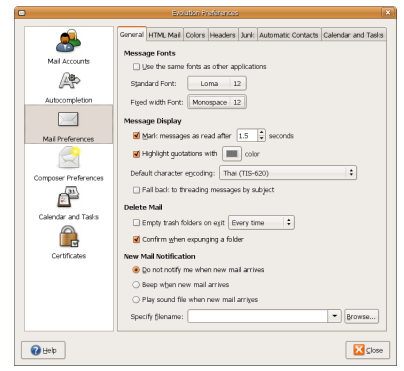

Picture 3.26

#### **Dictionary**

Ubuntu มีโปรแกรมแปลภาษา (หรือที่เรียกกันว่าดิกชั่นนารี่) มาให้แล้ว เพียงแต่เรา ต้องทำการปรับแต่งเพิ่มเติมอีกเล็กน้อย เพื่อให้โปรแกรมสามารถแปลคำศัพท์ภาษาไทยได้ การ เรียกใช้โปรแกรมนัน้ ให้ไปที่ เมนูApplications > Accessories > Dictionary

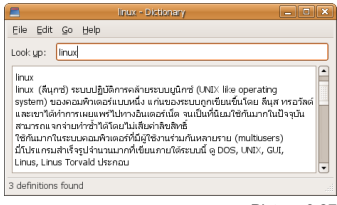

Picture 3.27

### **ตัง้ค่ำเพ่ือแปลภำษำไทย**

- คลิกที่ Edit > Preferences
- คลิกเลือกที่ Longdo Thai-English Dictionaries

เม่ือทำาการตัง้ค่าตามขัน้ ตอนข้างตนแล้ว โปรแกรมจะทำาการแปลข้อความที่ป้อนจาก ไทย > อังกฤษ และ อังกฤษ > ไทย โดยอัตโนมัติ

# **กำรติดตัง้โปรแกรมเพ่มิ เติม**

นอกเหนือจากโปรแกรมที่ได้แนะนำามาแล้วนัน้ เรายังสามารถติดตัง้ โปรแกรมเพิ่มเติม ลงไปได้อีกด้วย ซ่ึงการติดตัง้ โปรแกรมเพิ่มเติมบน Ubuntu นัน้ ง่ายมากๆ เพราะคุณไม่ต้องไปหา ดาวน์โหลดโปรแกรมมาจากเว็บไซต์ไหนเลย เพียงแค่คุณเปิดโปรแกรม Add/Remove Applications เลือกโปรแกรมที่ต้องการ แล้วกดติดตัง้ เพียงเท่านีโ้ปรแกรมที่คุณต้องการก็จะถูก นำามาเสริฟไว้ตรงหน้าของคุณทันที

## **เพิ่ม Repository**

การติดตัง้โปรแกรมเพิ่มเติมผ่านระบบจัดการแพคเกจของ Ubuntu นัน้ จะข้ึนอยู่กับ แหล่งจัดเก็บซอฟต์แวร์หรือ Repository ที่จะเป็นตัวบอกว่ามีโปรแกรมอะไรบ้างที่เราจะติดตัง้ ได้ ผ่านระบบจัดการแพคเกจ ซ่ึง Repository ในค่าตัง้ต้นที่ Ubuntu ตัง้ ไว้จะตัง้ ไปที่ Repository ที่ มีเฉพาะซอฟต์แวร์โอเพนซอร์สและส่วนของไดร์เวอร์ฮาร์ดแวร์ต่างๆเท่านัน้ แต่เราก็สามารถเพิ่ม Repository ให้ชีไ้ปที่ที่มีซอฟต์แวร์ที่ไม่ใช่โอเพนซอร์สได้ด้วย ซ่งึ Repository ที่เราจะเพิ่มเข้ามา นี้ แม้จะมีซอฟต์แวร์ที่ไม่ใช่โอเพนซอร์สรวมอยู่ แต่ก็เป็นโปรแกรมที่ถูกต้องตามลิขสิทธิ์ทั้งสิ้น ครับ ซ่งึการทำาแบบนีจ้ ะทำาให้มีซอฟต์แวร์ให้เราเลือกได้หลายหลายมากยิ่งข้ึนครับ

วิธีการทำางานของระบบจัดการแพคเกจคือ ระบบจะดูว่า Repository ที่เราตัง้ ไว้ชีไ้ปที่ ไหน ซ่งึระบบก็จะวิ่งไปอัพเดทรายช่อืซอฟต์แวร์ที่นัน่ (บนเซิร์ฟเวอร์ตามที่ระบุไว้ใน Repository) และเราจะสามารถติดตั้งตอฟต์แวร์ได้ตามรายชื่อตอฟต์แวร์ที่ได้ทำการอัพเดท

การเพิ่มเติม Repository นัน้ ให้ไปที่ เมนูSystem > Administration > Software Sources จะปรากฏหน้าต่าง Software Sources ข้ึนมา ให้มองที่ส่วนของ Internet จะถูกเลือก ้อยู่ที่บางช่องเท่านั้น ซึ่งแต่ละช่องนั้นมีความหมายดังนี้

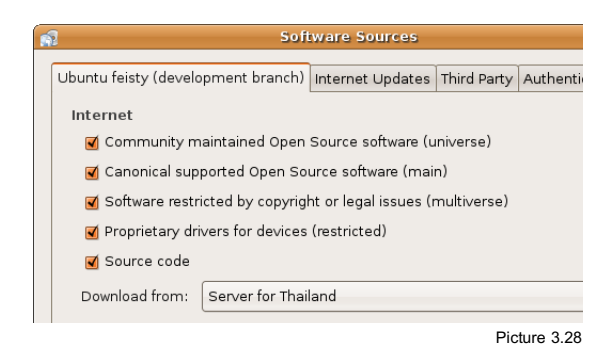

- $\,$  Community Maintained .... หมายถึง Repository ที่เก็บซอฟต์แวร์ที่เป็น โอเพนซอร์สไว้ดูแลโดยนักพัฒนาอิสระ
- $\,$  Canonical supported .... หมายถึง Repository ที่เก็บซอฟต์แวร์โอเพนซอร์สไว้ ซึ่ง ดูแลโดยทีมพัฒนา Ubuntu เอง
- $S$ oftware restricted .... หมายถึง Repository ที่เก็บซอฟต์แวร์ที่อาจติดเรื่องของ สิทธิบัตรหรือลิขสิทธิไ์ว้ด้วย
- Proprietary .... หมายถึง Repository ที่เก็บไดรว์เวอร์ต่างๆจากผู้ผลิตฮาร์ดแวร์เอาไว้
- Source code หมายถึง ระบบจะทำาการรวมซอร์สโค้ดจาก Repository ต่างๆ ไว้ใน รายช่ือซอฟต์แวร์ด้วยเม่ือคุณทำาการอัพเดท
- Download from หมายถึง เซิร์ฟเวอร์ที่จะทำาการอัพเดทซอฟต์แวร์ลิสต์ซ่ึงถ้าเป็น Thailand ก็แน่นอนว่าจะเร็วกว่าต่างประเทศครับ

เม่ือคุณเข้าใจแล้วว่ารายการไหนคืออะไรคุณก็สามารถเลือกได้ตามสะดวกเลยครับ แต่ ถ้าคุณไม่เข้าใจเลยสักนิดและยังงงๆอยู่ก็ไม่เป็นไรครับ ลบไปจากหัวได้เลย และคลิกเลือกให้หมด ไปเลยยกเว้ย Source code ครับ เพราะเราคงไม่ได้ใช้Source code ของโปรแกรมในการใช้ งานทัว่ ๆไปอยู่แล้ว

## **ทดลองติดตัง้โปรแกรม**

หลังจากปรับแต่ง Repository แล้ว เรามาลองติดตัง้โปรแกรมกันครับ ให้คุณคลิกที่ เมนูApplications > Add/Remove... โปรแกรม Add/Remove Applications จะถูกเรียกข้ึน มาทันที ที่หน้าต่างของโปรแกรมนี้จะถกแบ่งออกเป็นสามส่วนด้วยกัน

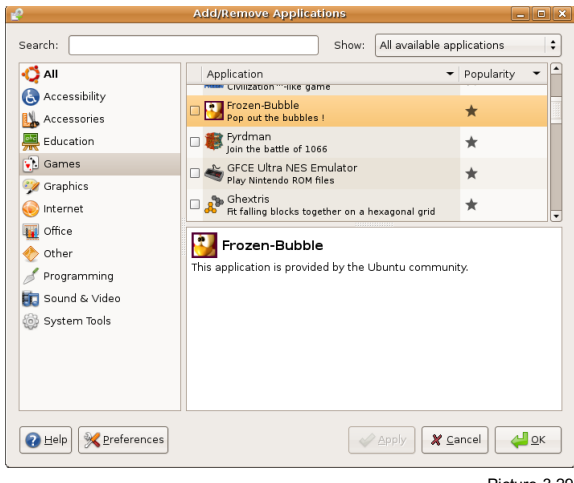

Picture 3.29

- ช่องซ้ายจะเป็นการแบ่งกลุ่มของโปรแกรมซ่ึงจะช่วยให้คุณเลือกโปรแกรมที่ต้องการได้ ง่ายข้ึน
- ี ช่องขวาบน เป็นรายชื่อของโปรแกรม ซึ่งจะแสดงขึ้นมาตามกลุ่มที่คุณได้เลือกไว้จาก ช่องทางซ้าย
- ช่องขวาล่าง รายละเอียดของโปรแกรมที่คุณคลิกเลือกจากช่องทางขวาบน

โปรแกรมที่ผมแนะนำาเพ่อืทดสอบการติดตัง้จะมีช่อืว่า Frozen-Bubble ให้คุณคลิก เลือกที่กล่มโปรแกรม Games ครับ จากนั้นให้เลื่อนหาโปรแกรม Frozen-Bubble เมื่อเจอแล้ว คลิกที่เช็คบ๊อกด้านหน้า จากนั้นให้กดที่ OK โปรแกรมจะให้ข้อมลเกี่ยวกับการติดตั้งโปรแกรมใน ครัง้นีว้ ่า มีโปรแกรมใดถูกติดตัง้บ้าง เม่ือมัน่ ใจแล้วให้กด Apply โปรแกรมจะถามพาสเวิร์ดของผู้ ดูแล ซ่งึถ้าคุณมีสิทธิใ์นฐานะของผู้ดูแลเคร่ืองนัน้ (Administrator) ให้ใส่พาสเวิร์ดของคุณลงไป ครับ เสร็จแล้วให้รอสักครู่ ระบบจะทำาการดาวน์โหลดโปรแกรมจาก Repositories ผ่านทาง อินเทอร์เน็ต ให้คุณรอจนเสร็จ

เม่ือเสร็จแล้วคุณสามารถใช้งานโปรแกรมที่ติดตัง้ ได้ทันทีในกรณีนีค้ ือเกม Frozen-Bubble คุณสามารถเรียกเกมนี้ขึ้นมาเล่นได้โดยไปที่ เมนู Games > Frozen-Bubble

้สำหรับการติดตั้งโปรแกรมอื่นๆนั้น จะใช้วิธีเดียวกันกับในขั้นตอนที่ผ่านมานี้ครับ ซึ่ง โปรแกรมดีๆและเกมสนุกๆนัน้ มีอยู่เยอะ ลองเลือกดูและติดตัง้ ใช้งานกันนะครับ

## **Unit 4: Tips**

ในบทนีจ้ ะแนะนำาเทคนิคในการใช้งานเล็กๆน้อยๆ ที่จะเป็นประโยชน์ในการใช้งานจริง เพ่ือให้คุณใช้งานได้อย่างเต็มประสิทธิภาพยิ่งข้ึนครับ

## **กู้คืนไฟล์ที่ถูกลบ**

เช่นเดียวกับ Windows ที่ไฟล์หรือโฟลเดอร์ ที่ถูกลบจะถูกนำไปไว้ในถังขยะก่อน ซึ่ง ถังขยะนี้จะอยู่ในโฟลเดอร์บ้านของคุณนั่นเอง เพียงแต่ว่าอยู่ในรูปแบบของแฟ้มซ่อน ซึ่งในหน้า ต่างโปรแกรม File Manager (Nautilus) ให้คุณกด Ctrl+h คุณจะพบโฟลเดอร์ที่ช่อืว่า .Trash เม่ือคุณเปิดข้ึนมาดูคุณจะพบไฟล์ต่างๆที่ลบไปแล้ว ซ่ึงสามารถย้ายออกไปไว้ในตำาแหน่งที่คุณ ต้องการ และใช้งานไฟล์นัน้ ได้ทันที

อีกทางหน่ึงที่น่าจะสะดวกกว่าที่จะเข้าถึงถังขยะได้คือไอคอนที่ Panel ด้านขวาล่าง เม่ือคุณคลิก จะเปิดโปรแกรม File Manager พร้อมแสดงไฟล์ที่ถูกลบไปแล้วเช่นเดียวกัน

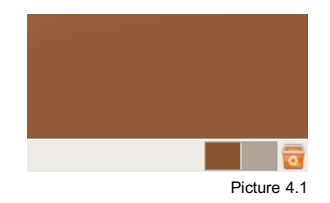

#### **พิมพ์ภำษำไทย**

ในขัน้ ตอนการติดตัง้ที่ผมแนะนำาให้เลือกคีย์บอร์ดภาษาไทย คุณจะสามารถพิมพ์ภาษา ไทยได้ในทันที แต่ผมจะแนะนำเรื่องของการติดตั้งการพิมพ์ภาษาอื่นๆเพิ่มเติมอีกครั้ง เผื่อว่าคุณ อาจต้องการใช้ภาษาอ่ืนนอกจากภาษาไทยในการทำางานด้วย

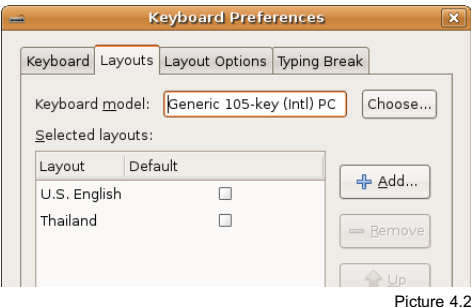

วิธีเพิ่มภาษาสำาหรับการพิมพ์นัน้ ให้ไปที่ เมนูSystem > Preferences > Keyboard หน้าต่าง Keyboard Preferences จะถูกเรียกขึ้นมา ให้คุณคลิกเลือกที่แถบ Layouts คุณจะเห็น Layouts ของภาษาไทยและอังกฤษอยู่ ให้คลิกที่ Add จะมีหน้าต่าง Choose a Layouts ข้ึนมา คุณสามารถเลือกผังคีย์บอร์ดที่ต้องการใช้ได้ทันที

ี่ ส่วนของปุ่มสลับภาษานั้นสามารถเปลี่ยนได้ที่หน้าต่าง Keyboard Preferences เช่น เดียวกัน โดยให้คลิกเลือกที่แถบ Layout Options ส่วนของคีย์ลัดสำาหรับสลับภาษาจะอยู่ที่ Group Shift/Lock behavior ซ่งึสามารถเปลี่ยนได้ตามที่ระบบมีให้เลือกเท่านัน้

#### ปุ่มสลับภาษา

บน Windows เราจะเห็นปุ่มสลับภาษาอยู่ที่ Panel ด้านล่างติดกับ System tray ซึ่ง Ubuntu นัน้ สามารถเพิ่มปุ่มในลักษณะเดียวกันนีล้ งใน Panel ได้เช่นเดียวกัน ปุ่มสลับภาษานี้ นอกจากจะใช้ในการคลิกสลับภาษาแล้ว ยังสามารถใช้บอกภาษาปัจจุบันที่เรากำาลังใช้อยู่ได้อีก ด้วย การเพิ่มปุ่มสลับภาษานีใ้ห้คุณคลิกขวาบน Panel ในตำาแหน่งที่ต้องการวางปุ่มสลับภาษา จากนัน้ เลือก Add to Panel หน้าต่าง Add to Panel จะปรากฏข้ึนมา ให้คุณมองหาไอคอนรูปธง ที่มีข้อความกำกับว่า Keyboard Indicator จากนั้นกด Add หนึ่งครั้ง และคลิกที่ Close เพื่อปิด หน้าต่างได้เลย เพียงเท่านี้ปุ่มสลับภาษาก็จะอยู่บน Panel ตามที่เราต้องการแล้วครับ

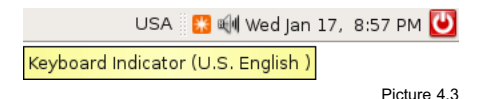

#### **ปรับแต่งให้แสดงผลภำษำไทย**

ในขณะที่เราใช้งาน Ubuntu อยู่นี้เราสามารถพิมพ์ภาษาไทยได้แล้วก็จริง แต่ว่าใน ส่วนภาษาของระบบ เช่น เมนูหรือที่โปรแกรมต่างๆนัน้ สามารถแสดงข้อความเป็นภาษาไทยได้ ด้วย ซ่งึจะมีประโยชน์มากสำาหรับผู้ใช้คอมพิวเตอร์ที่ไม่มีความรู้ด้านภาษาอังกฤษ หรืออาจจะไม่ ถนัดในการใช้ภาษาอังกฤษ

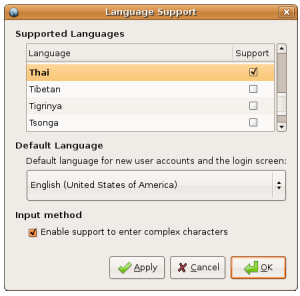

Picture 4.4

การปรับแต่งระบบให้แสดงผลภาษาไทยนัน้ ให้ไปที่ เมนูSystem > Administration > Language Support ระบบจะถามรหัสผ่านของผัดแลก่อน เพราะการเปลี่ยนแปลงนี้จะมีผลต่อ ระบบทัง้หมด เม่อืป้อนรหัสผ่านแล้ว หน้าต่าง Language Support จะเปิดข้ึนมา ให้คุณเลือก ภาษาไทยแล้วคลิก OK ได้เลย แต่หากคุณต้องการใช้ภาษาไทยเป็น ภาษาปริยายของระบบ ให้ คุณคลิก Apply ก่อนหน่งึครัง้ เพ่ือให้ระบบดาวน์โหลดแพคเกจภาษาไทยลงมาก่อน เสร็จแล้วที่ ช่อง Default Language จึงจะมีภาษาไทยให้เลือกครับ

เม่ือคุณได้ติดตัง้ ให้ใช้งานภาษาไทยแล้ว คุณจะยังไม่เห็นผลในทันทีคุณจะต้องออก จากระบบโดยการล๊อกเอาท์เสียก่อน หรือจะรีสตาร์ทก็ตามแต่ จนคุณมาถึงหน้าล๊อกอินเพ่ือเข้า ระบบอีกครัง้ ก่อนที่คุณจะล๊อกอินให้สังเกตุที่มุมซ้ายล่าง จะเห็นข้อความที่เขียนว่า Options ให้ คลิกลงไปแล้วเลือกที่ Select Language จากนัน้ ให้เลือกเป็น Thai หรือจะเลือกเป็น System Default ก็ได้หากคุณตัง้ ให้ภาษาไทยเป็น Default Language ไว้ในขัน้ ตอนที่ผ่านมา

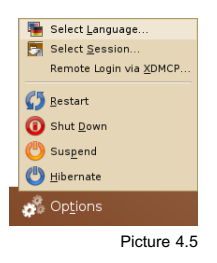

#### **จับภำพหน้ำจอ**

ใน Ubuntu จะมีโปรแกรมจับภาพหน้าจออยู่ โดยสามารถเรียกโปรแกรมได้จาก เมนู Applications > Accessories > Take Screenshot โปรแ กรมจับภาพหน้าจอจะถูกเรียกข้ึนมา จะมี2 ตัวเลือกให้คุณเลือกคือ Grab the whole desktop หมายถึงการจับภาพหน้าจอทัง้หน้าจอ และอีกตัวเลือกหนึ่งคือ Grab the current window หมายถึง จับภาพเฉพาะหน้าต่างที่กำลังทำ งานอยู่เท่านัน้ ส่วนของ Grab after a delay of ... หมายถึงจะให้จับภาพหลังจากที่คลิก Take Screenshot แล้วกี่วินาทีซ่ึงคุณสามารถจัดสภาพแวดล้อมก่อนที่จะจับภาพได้ด้วยตัวเลือกการ หน่วงเวลานี้

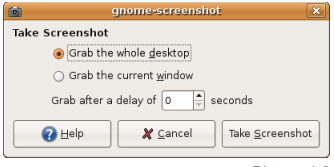

Picture 4.6

นอกจากการเรียกตามวิธีด้านบนแล้ว คุณยังสามารถจับภาพหน้าจอด้วยคีย์ลัดได้ด้วย ด้วยการกดป่ม Print Screen บนคีย์บอร์ด โปรแกรมจะจับภาพพร้อมแสดงหน้าต่างโปรแกรมขึ้น มาเช่นเดียวกับวิธีในข้างต้น หรือคุณอาจจับภาพเฉพาะหน้าต่างที่ทำางานอยู่ได้ด้วย โดยการคลิก เลือกหน้าต่างที่ต้องการก่อน จากนั้นกดปุ่ม Alt+ Print Screen โปรแกรมจะจับภาพเฉพาะหน้า ต่างที่คุณเลือก

#### **ดูหนังฟังเพลง**

ดังที่ผมได้กล่าวไว้ใน Unit 3 เร่ืองของโปรแกรม Movie Player และ Music Player ว่าไฟล์บางประเภทนั้นจะไม่สามารถเล่นได้ในทันทีจะต้องติดตั้งแพคเกจเพิ่มเติมเสียก่อน วิธีนั้น อาจยุ่งยากนิดหน่อย แต่แลกกับผลลัพภ์ที่ได้แล้วคุ้มค่าแน่นอนครับ

- ทำาการ "เพิ่ม Repository" (ตาม Unit 3) เสียก่อน
- เปิดโปรแกรม Add/Remove Applications ข้ึนมา
- ที่หน้าจอทางซ้ายให้เลือกหมวดหมู่เป็น Sound & Video
- ให้ติดตั้ง Plugin 3 ชุด คือ
	- Gstreamer extra plugins
	- Gstreamer ffmpeg video plugin
	- Xine extra plugins

ด้วยปลั๊กอินสามชุดที่คุณได้ทำการติดตั้ง เพียงเท่านี้คุณก็พร้อมที่จะเล่นไฟล์ภาพยนต์ และเพลงในรูปแบบต่างๆได้แล้วครับ

#### **เขียนซีดี**

การเขียนซีดีใน Ubuntu นัน้ เราสามารถเขียนได้ผ่านโปรแกรม File Manager ได้ ทันที โดยถ้าหากคุณใส่แผ่นซีดีเปล่าเข้ามาในเครื่อง จะมีหน้าต่างขึ้นมาถามคุณเองว่าคุณต้องการ ที่จะ สร้างซีดีเพลงจากไฟล์เพลงดิจิตอล (Make Audio CD) เช่น จากไฟล์ WAV หรือสร้างซีดี ข้อมูล (Make Data CD) หรือไม่ทำอะไรเลย (Ignore)

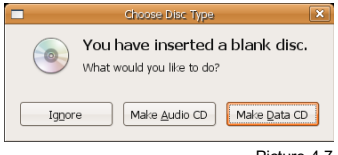

Picture 4.7

หากคุณเลือกที่เขียนซีดีเพลง จะมีโปรแกรม Serpentine เข้ามาทำหน้าที่ในส่วนนี้ ซึ่ง วิธีใช้งานนั้นผมขอข้ามไป เพราะไม่ยากอย่แล้วสำหรับคุณที่คิดจะใช้ Ubuntu ส่วนโปรแกรม Serpentine นัน้ คุณสามารถเรียกโปรแกรมนีข้ ้ึนมาทำางานเองก็ได้โดยเรียกที่ เมนู Applications > Sound & Video > Serpentine Audio CD Creator ซ่ึงก็ได้ผลลัพภ์เดียวกัน

ย้อนกลับมาที่อีกทางเลือกหน่งึเม่อืคุณใส่แผ่นซีดีเปล่าเข้าไปคือ สร้างแผ่นซีดีข้อมูล (Make Data CD) หากคุณเลือกตัวเลือกนี้ โปรแกรม File Manager จะถูกเรียกขึ้นมา พร้อมกับ ไปที่ส่วนของการสร้างซีดีข้อมูล ในหน้าต่างนี้คุณสามารถลากไฟล์ใส่ลงไปได้เลย จนเมื่อคณพร้อม แล้วให้กดที่ป่มุ Write to Disc เพ่ือเขียนข้อมูลลงแผ่นซีดีส่วนการเรียกโปรแกรม File Manager ข้ึนมาเขียนซีดีโดยไม่ผ่านหน้าต่างตัวเลือกนัน้ คุณสามารถเรียกได้ที่ เมนูPlaces > CD/DVD Creator

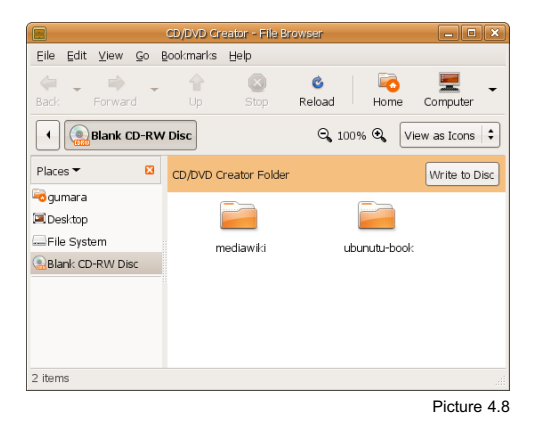

ส่วนการเขียนซีดีจากไฟล์.iso เช่นเดียวกับตอนที่เราสร้างแผ่น Ubuntu จาก โปรแกรม nero บนวินโดวส์ก็สามารถทำาได้เช่นเดียวกันครับ โดยหลังจากที่คุณใส่แผ่นซีดีเปล่าลง ในเครื่องแล้ว ให้คุณคลิกขวาที่ไฟล์ .iso ที่คุณต้องการ จากนั้นเลือก Write to Disc... เพียงเท่านี้ ครับ

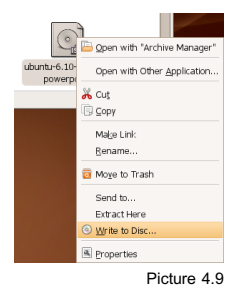

กรณีที่แผ่นของคุณเป็นแผ่น RW (ลบและเขียนใหม่ได้) ไม่ต้องมองหาโปรแกรมลบ ข้อมลใน CD แต่อย่างใดครับ ให้คุณลบไฟล์ในซีดีเหมือนกับว่าเป็นไฟล์ที่อย่ในฮาร์ดดิสก์ได้เลย และเมื่อถึงตอนที่จะเขียนข้อมลลงแผ่น โปรแกรมจะลบข้อมลเดิมที่อย่ในซีดีก่อนที่จะเขียน ข้อมูลลงไปใหม่ให้เองโดยอัตโนมัติ

#### **ล๊อกอินเข้ำระบบแบบอัตโนมัติ**

ทุกครัง้ที่คุณเปิดเคร่ือง คุณจำาเป็นที่จะต้องป้อนช่ือผู้ใช้และรหัสผ่านก่อนทุกครัง้จึงจะมี สิทธิ์เข้าใช้งานเครื่อง เพื่อยืนยันว่าคุณเป็นใครและมีสิทธิ์ทำอะไรได้บ้าง ซึ่งมันจะมีประโยชน์มาก ถ้าคุณใช้เคร่ืองคอมพิวเตอร์ด้วยกันหลายคน แต่ถ้าคุณเป็นเจ้าของเคร่ือง และใช้อยู่คนเดียว คง น่ารำาคาญไม่น้อยที่ต้องมาคอยกรอกช่อืและรหัสผ่านเพ่ือบอกว่าคุณเป็นใครในเม่อืคุณใช้เคร่ืองอยู่ แค่คนเดียว

คุณสามารถตัง้ค่าให้เข้าระบบอัตโนมัติได้โดยเลือกช่อืผู้ใช้ของคุณเป็นช่ือผู้ใช้หลักเพ่ือ ทำาการเข้าระบบอัตโนมัติได้ให้คุณไปที่ เมนูSystem > Administration > Login Window หน้า ต่างนีจ้ ะเป็นส่วนของการตัง้ค่าการเข้าระบบ เช่น เปลี่ยนหน้าตาต้อนรับตอนเข้าระบบ ที่คุณต้อง ทำคือ ไปที่ Tab Security ให้คุณเช็คบ็อกซ์ที่ช่อง Enable Automatic Login จากนั้นให้เลือกชื่อผู้ ใช้ของคุณเสร็จแล้วทำาการ Close เพ่ือปิดหน้าต่างการตัง้ค่าได้ทันที

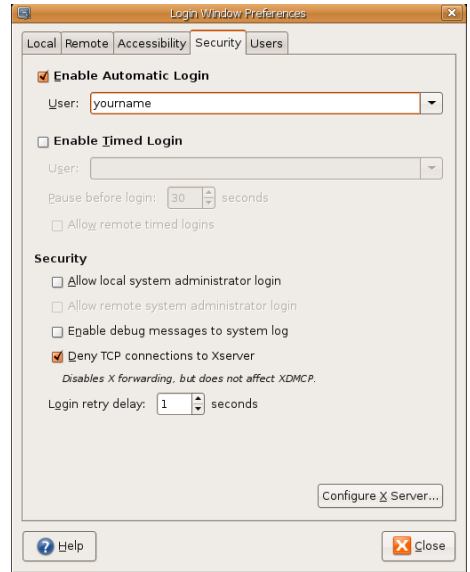

Picture 4.10

#### **Startup Programs (เปิดโปรแกรมอัตโนมัติ)**

เช่นเดียวกับบน Windows ที่เราสามารถสัง่ ให้โปรแกรมใดสักโปรแกรม ทำางานเอง โดยอัตโนมัติเมื่อระบบพร้อมทำงานหลังจากที่เราเข้าสู่ระบบ วิธีนั้นทำได้ไม่ยากเพียงแต่คุณต้องรู้ ชื่อคำสั่งที่ใช้เรียกโปรแกรมนั้นด้วยเท่านั้น วิธีตั้งค่านั้นให้คุณไปที่ เมนู System > Preferences > Sessions หน้าต่างการตัง้ค่า Session จะถูกเปิดข้ึนมา

ในหน้านีค้ ุณจะเห็นรายช่ือโปรแกรมที่ถูกสัง่ ให้ทำางานทันทีเม่ือเปิดเคร่ืองและระบบ พร้อมที่จะทำงาน เช่น update-notifier ซึ่งเป็นตัวเตือนให้คุณอัพเดทระบบ ถ้าหากว่าคุณรู้สึก รำาคาญคุณสามารถ Delete ออกไป หรือจะ Disable ไว้ก่อนก็ได้เช่นกัน ส่วนการเพิ่มโปรแกรม แกรมที่ต้องการให้ทำางานเม่ือเปิดเคร่ืองนัน้ ให้คุณกด Add ระบบจะถามถึงคำาสัง่ ที่ใช้ในการเรียก โปรแกรมนั้น ซึ่งคุณอาจต้องศึกษาดูเองว่าโปรแกรมที่คุณต้องการเรียกมีคำสั่งที่จะเรียกขึ้นมาทำ งานอย่างไร ซึ่งโปรแกรมส่วนใหญ่นั้นจะมีคำสั่งเรียกใช้งานตรงกับชื่อโปรแกรมเอง เช่น firefox, gimp เป็นต้น

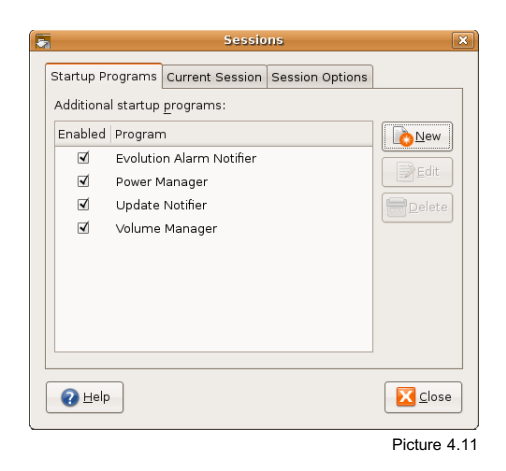

#### **เพิ่ม User**

หลังจากติดตั้ง Ubuntu เสร็จแล้ว จะมีชื่อผู้ใช้เพียงชื่อเดียวเท่านั้น ซึ่งหากคุณใช้ คอมพิวเตอร์ด้วยกันหลายคนในเคร่ืองเดียว การสร้างช่อืผู้ใช้เพิ่มตามจำานวนคนย่อมสมเหตุสม ผลกว่า เพ่ือที่การตัง้ค่าตามความต้องการของแต่ละคนจะได้เป็นไปอย่างอิสระ

การเพิ่มผู้ใช้ใหม่ ให้คุณไปที่ เมนูSystem > Administration > Users and Groups ระบบจะถามรหัสผ่านของผู้ดูแลระบบก่อน ให้คุณใส่รหัสผ่านของคุณลงไป โปรแกรมจัดการ

Users and Groups จะแสดงขึ้นมา วิธีเพิ่ม User ให้คุณคลิกเลือกที่ Add User จากนั้นหน้าต่าง New user account จะเปิดขึ้นมาให้คุณใส่รายละเอียดของผู้ใช้คนใหม่ให้เรียบร้อย หรืออาจใส่แค่ Username กับ Password ก็ได้ ส่วนค่าอื่นๆนั้น ผ้ใช้สามารถเปลี่ยนแปลงได้ด้วยตนเอง เมื่อเพิ่ม User เสร็จแล้วอย่าเพิ่งปิดหน้าต่าง ให้เลือกที่แถบ User privileges เพ่ือมอบสิทธิใ์ห้แก่ผู้ใช้ที่เพิ่ม เข้ามาใหม่ว่าจะให้ทำาอะไรได้บ้าง ซ่งึคุณอาจกำาหนดให้มีสิทธิใ์นระดับ Administrator เช่นเดียว กับคุณเลยก็ได้

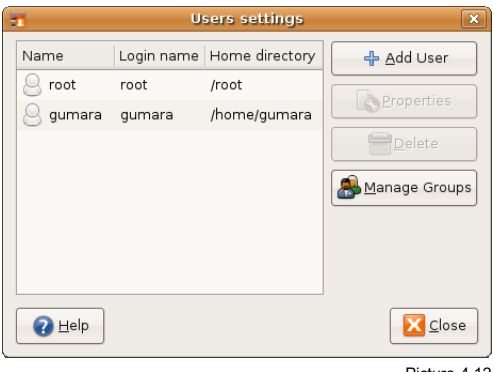

Picture 4.12

### **กำรบีบอัดไฟล์ และคลำยไฟล์ที่ถูกบีบอัด**

โปรแกรมบีบอัดไฟล์นัน้ Ubuntu ได้จัดเตรียมมาให้เป็นที่เรียบร้อยแล้ว เพียงแต่ไม่มี เมนูหรือไอคอนสำหรับเรียกโปรแกรมขึ้นมาทำงานโดยตรงเท่านั้น วิธีเรียกใช้โปรแกรมบีบอัด ไฟล์เพียงแค่คุณดับเบิลคลิกที่ไฟล์บีบอัดโปรแกรมบีบอัดไฟล์จะถูกเรียกข้ึนมาเอง

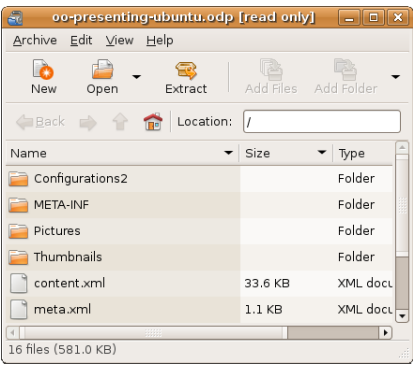

Picture 4.13

การบีบอัดไฟล์คุณสามารถทำาได้ง่ายๆโดยการคลิกขวาที่ไฟล์หรือโฟลเดอร์ที่ต้องการ บีบอัด จากนั้นเลือก Create Archive... จะมีหน้าต่างให้ตั้งชื่อไฟล์บีบอัดและสกุลของไฟล์เพียง เท่านีก้ ารบีบอัดไฟล์ก็เป็นที่เรียบร้อยแล้ว ในทางกลับกัน คุณสามารถคลายไฟล์บีบอัดด้วยการ คลิกขวาแล้วเลือก Extract Here ได้เช่นกัน

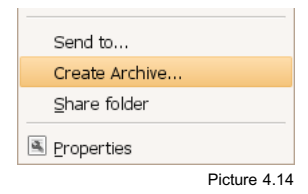

#### **เพิ่มแบบอักษร**

แม้ว่า Ubuntu จะได้จัดเตรียมแบบอักษรไทย มาให้ใช้อย่างดีแล้วก็ตาม แต่หากคุณมี แบบอักษรที่คุณต้องการใช้คุณก็สามารถติดตัง้ลงไปได้เช่นกัน

### ติดตัง้แบบใช้คนเดียว

การติดตัง้แบบใช้คนเดียวหมายถึงผู้ใช้คนอ่ืนจะไม่สามารถใช้แบบอักษรที่คุณเพิ่มลง ไปได้แต่จะสะดวกตรงที่ผู้ไม่มีสิทธิใ์นฐานะ Administrator ก็สามารถเพิ่มแบบอักษรเพ่อืใช้เองได้ วิธีเพิ่มแบบอักษรนั้นให้คุณเปิดโฟลเดอร์บ้าน โดยไปที่ เมนู Places > Home Folders โปรแกรม File Manager จะเปิดข้ึนมา ให้คุณกด Ctrl+h เพ่ือแสดงแฟ้มซ่อน จากนัน้ ให้สร้างโฟลเดอร์ช่อื .fonts แล้วให้คุณนำไฟล์ฟอนต์ที่เตรียมมา ใส่ลงในโฟลเดอร์ที่สร้างขึ้นมาใหม่ ก็เป็นอันเรียบร้อย

### ติดตัง้แบบใช้ทัง้ระบบ

การติดตัง้แบบใช้ทัง้ระบบ คุณจำาเป็นจะต้องมีสิทธิใ์นฐานะ Administrator ด้วยจึงจะ ใส่ฟอนต์ลงในระบบได้การติดตัง้ฟอนต์ด้วยวิธีนี้ผู้ใช้ทุกคนในเคร่ืองจะสามารถใช้งานฟอนต์นีไ้ด้ วิธีติดตั้งฟอนต์ ให้คุณกดปุ่ม Alt+F2 หน้าต่าง Run Application จะถูกเปิดขึ้นมา ให้คุณพิมพ์คำ สัง่ ลงไปว่า sudo nautilus /usr/share/fonts พร้อมทัง้ทำาเคร่ืองหมายถูกที่ช่อง Run in terminal จากนัน้ คลิกที่ Run จะมีหน้าต่าง Terminal (คล้ายหน้าต่างดอส) ข้ึนมาให้คุณป้อนรหัสผ่านแล้ว Enter โปรแกรม File Manager จะถูกเรียกขึ้นมา ให้คุณนำฟอนต์ใส่ลงไปเลยครับ

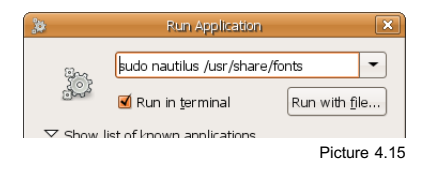

#### **ตัง้ค่ำส่วนตัวและเปล่ียนรหัสผ่ำน**

เราสามารถตัง้ค่าส่วนตัวของเรารวมถึงเปลี่ยนรหัสผ่านที่ใช้สำาหรับล๊อกอินเข้าระบบได้ ครับ วิธีการตั้งค่านั้นให้ไปที่ เมนู System > Preferences > About Me จะปรากฏหน้าต่าง About you ข้ึนมา คุณสามารถตัง้ค่าได้ตามต้องการครับ ส่วนการเปลี่ยนรหัสผ่านนัน้ คุณต้อง กรอกรหัสผ่านเดิมก่อนด้วย เพ่อืเป็นการยืนยันตน

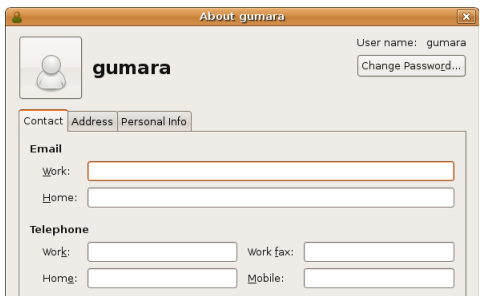

#### Picture 4.16

#### **กู้รหัสผ่ำน**

เป็นเรื่องปกติที่คนเราจะลืบรหัสผ่านเข้าระบบได้ ซึ่ง Ubuntu ก็ได้เตรียมส่วนของ Recovery mode ไว้แล้ว สิ่งที่คุณต้องทำคือ เมื่อเปิดเครื่องขึ้นมาแล้ว ที่เมนูสำหรับเลือกระบบ ปฏิบัติการให้เลือกที่เมนูที่มีวงเล็บว่า recovery mode ต่อท้าย ระบบจะทำางานไปเร่อืยๆจนไปจบ ที่หน้า Command line ซ่งึมีข้อความว่า root@computer-name:~# เม่ือข้ึนมาแล้ว คุณสามารถ เปลี่ยนรหัสผ่านได้ทันที ด้วยการพิมพ์คำสั่งว่า passwd user-name จากนั้น Enter แล้วพิมพ์ รหัสผ่านใหม่ที่ต้องการลงไป (ขณะพิมพ์จะไม่เห็นอักษรใดทัง้สิน้ คล้ายว่ากดไม่ติด ให้พิมพ์ไป เลย) เสร็จแล้ว Enter แล้วพิมพ์รหัสผ่านซ้ำอีกครั้ง ระบบจะแจ้งว่า passwd: password update successfully หมายความว่าเรียบร้อยแล้ว (ถ้าไม่ได้ ให้เริ่มพิมพ์คำสั่งใหม่ตั้งแต่ต้น) จากนั้นพิมพ์ คำาสัง่ ว่า reboot เพ่ือรีสตาร์ทเคร่ืองแล้วเข้าระบบด้วยรหัสผ่านใหม่ได้เลย

```
* Checking file systems...
fsck 1.40–WIP (02–Oct–2006)
 * Mounting local filesystems...
 * Configuring network interfaces...
% Setting up console font and keymap...<br>-oot@ubuntuclub:~# passwd gumara
Enter new UNIX password:
Retype new UNIX password:
passwd: password updated successfully
root@ubuntuclub:~# reboot
```
Picture 4.17

## **/etc/book**

### เกี่ยวกับผู้เขียน

ผู้เขียน: ศิระ นกยูงทอง

การศึกษา: ปริญญาตรีคณะสถาปัตยกรรม สถาบันราชภัฏพระนคร

ปัจจุบัน:

- พนักงานฝ่ายโอเพนซอร์ส SIPA
- ผู้ก่อตัง้ ubuntuclub.com
- CEO By Doing Co., Ltd.

### เกี่ยวกับหนังสือ

License: GFDL